# BESZÁLLÍTÓI REGISZTRÁCIÓS SEGÉDANYAG

- A. Beszállítói portál elérése az Internet Exploreren keresztül
	- 1. Kattintson a Windows keresősávra

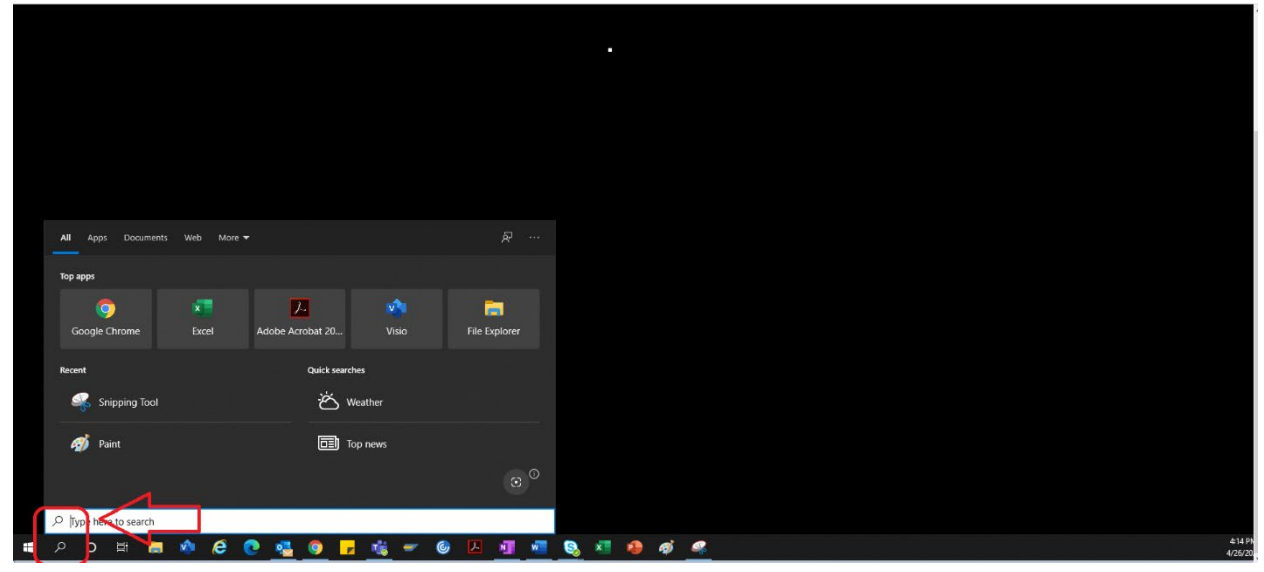

2. Gépelje be az "Internet Explorer" kifejezést

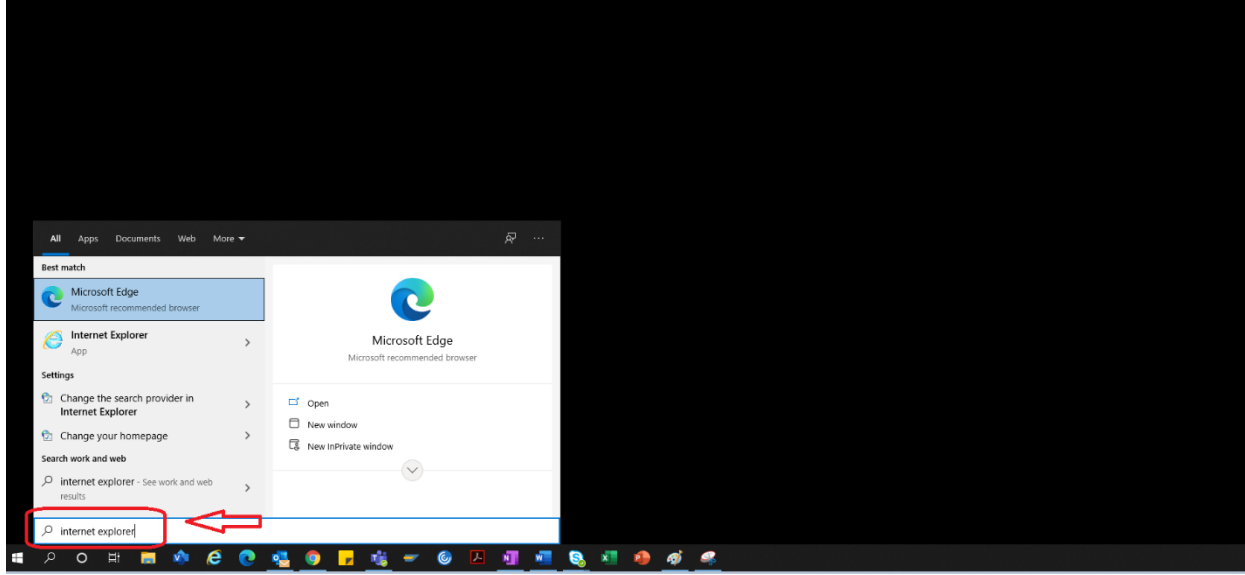

3. Válassza ki az "Internet Explorer"

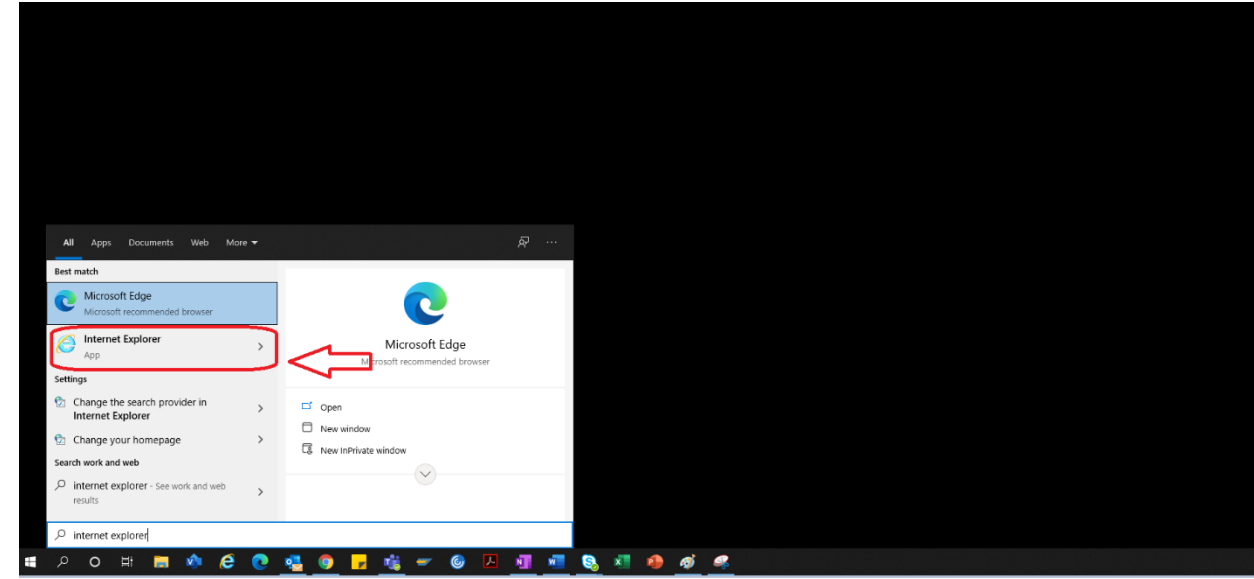

4. Megnyílik az IE böngésző.

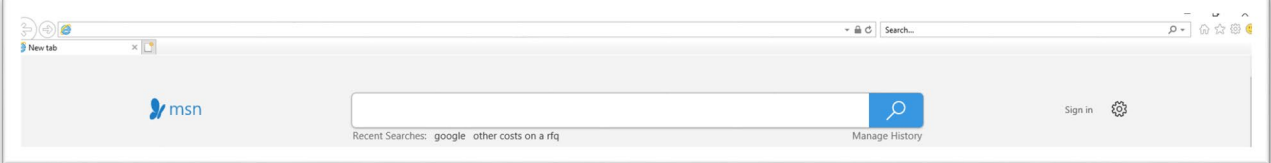

- 5. A beszállítói portál eléréséhez kattintson a portál hiperhivatkozására > <https://engineeringsupplierportal.airproducts.com/>
	- a. Ha először használja az Internet Explorert, a program a "Silverlight" telepítését kéri. Kövesse az utasításokat, telepítse a Silverlight alkalmazást, és frissítse a böngészőt.

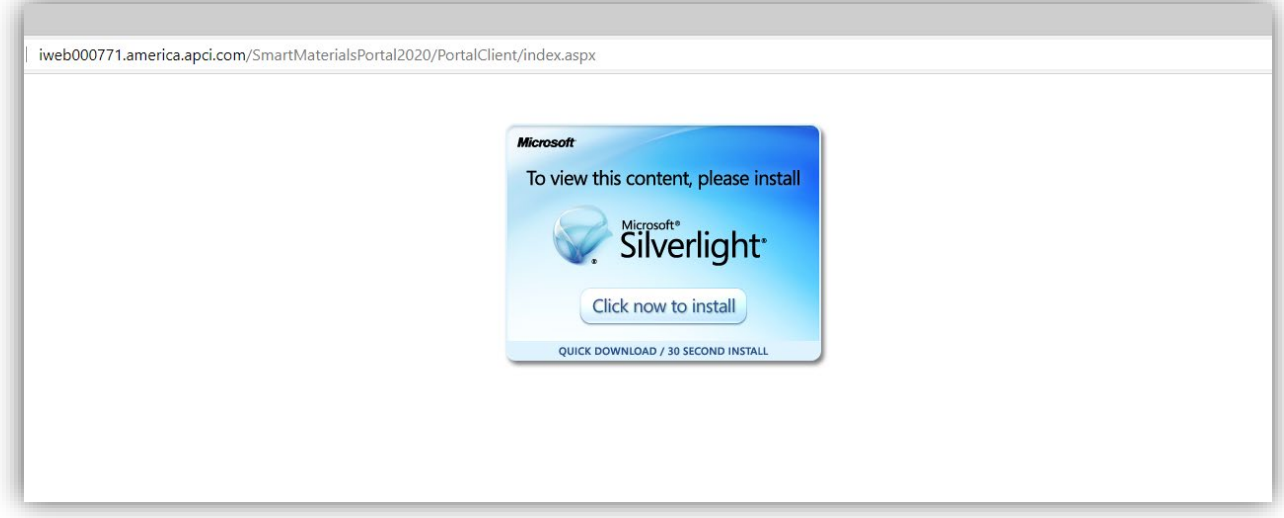

6. Megnyílik a beszállítói portál bejelentkezési oldala

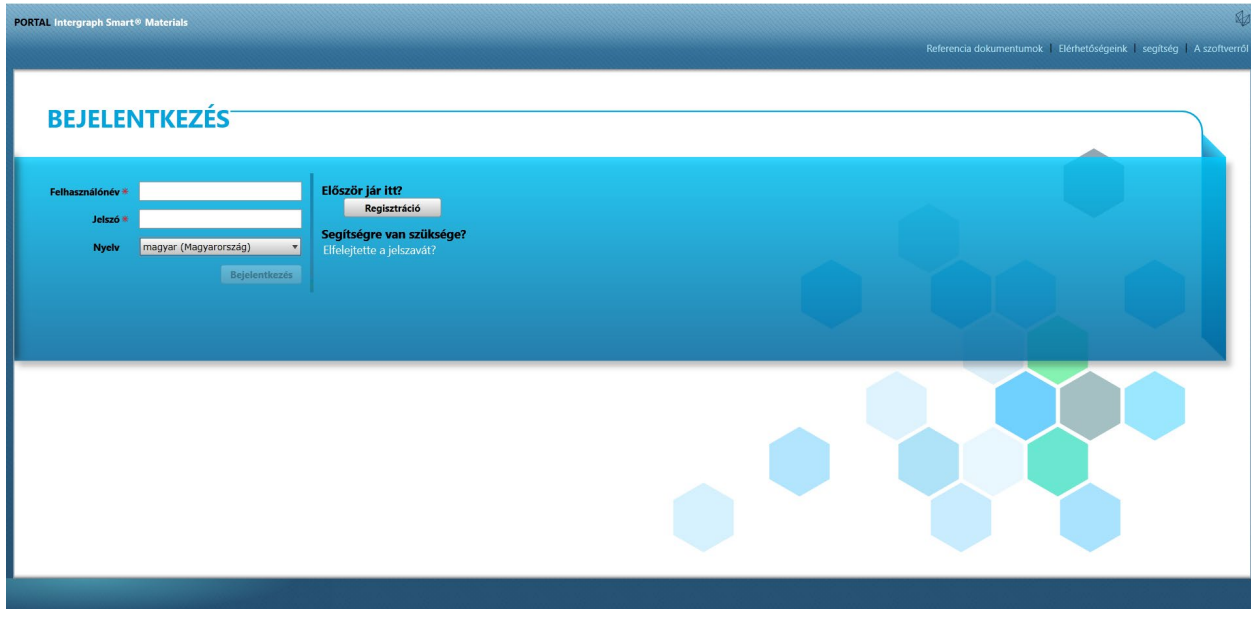

### B. A beszállítói regisztráció lépései

1. Másolja ki a beszállítói portál alábbi hivatkozását, amely az AP által küldött e-mailben szerepel, és kizárólag az Internet Explorerben nyissa meg a hivatkozást.

<https://engineeringsupplierportal.airproducts.com/>

- Megjegyzés: Ez a hivatkozás nem működik más böngészőkkel, csak az Internet Explorerrel.
- 2. Amint megnyílt a hivatkozás az IE-ben, a hivatkozás arra kéri a felhasználót, hogy töltse le a Silverlight szoftvert a beszállítói portál megnyitásához.
- 3. Miután befejeződött a Silverlight szoftver telepítése, a weboldal az alábbiak szerint a "SMART MATERIALS PORTAL" oldalra irányítja tovább

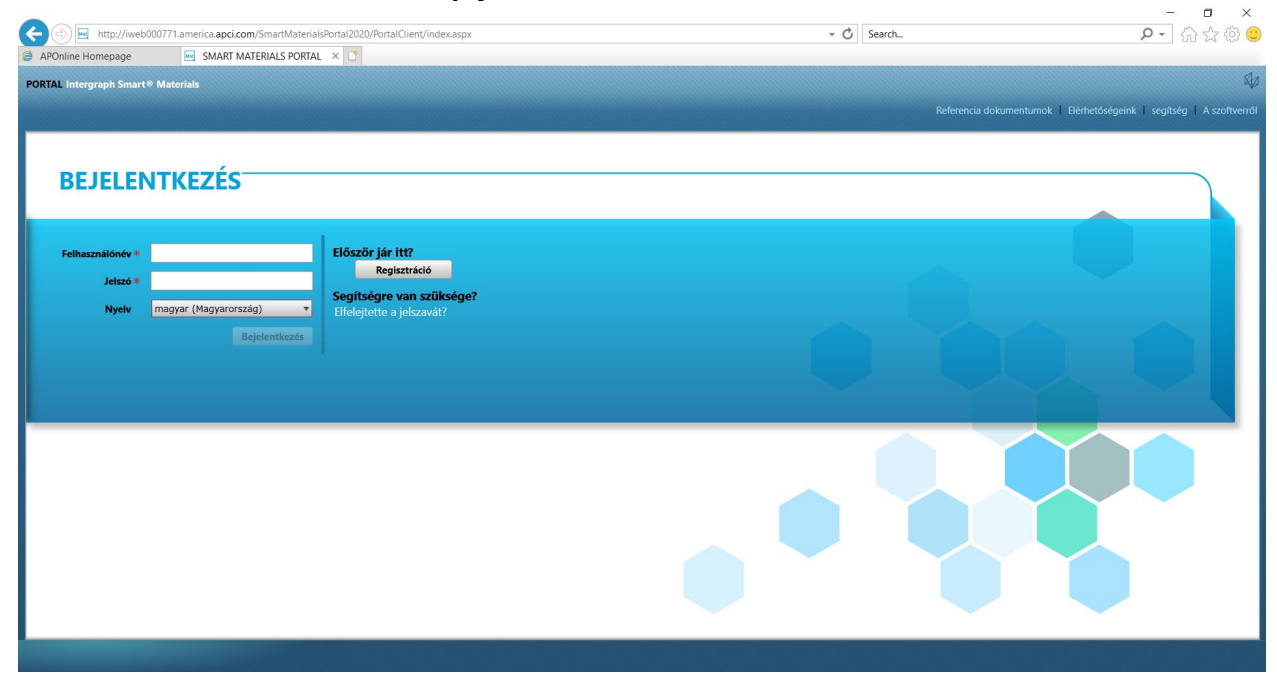

4. Ha a beszállító rendelkezik felhasználónévvel és jelszóval, ezeket a bejelentkezési adatokat használhatja a bejelentkezéshez, ha pedig a beszállító először használja a portált, kattintson a "Regisztráció" gombra az alábbiak szerint

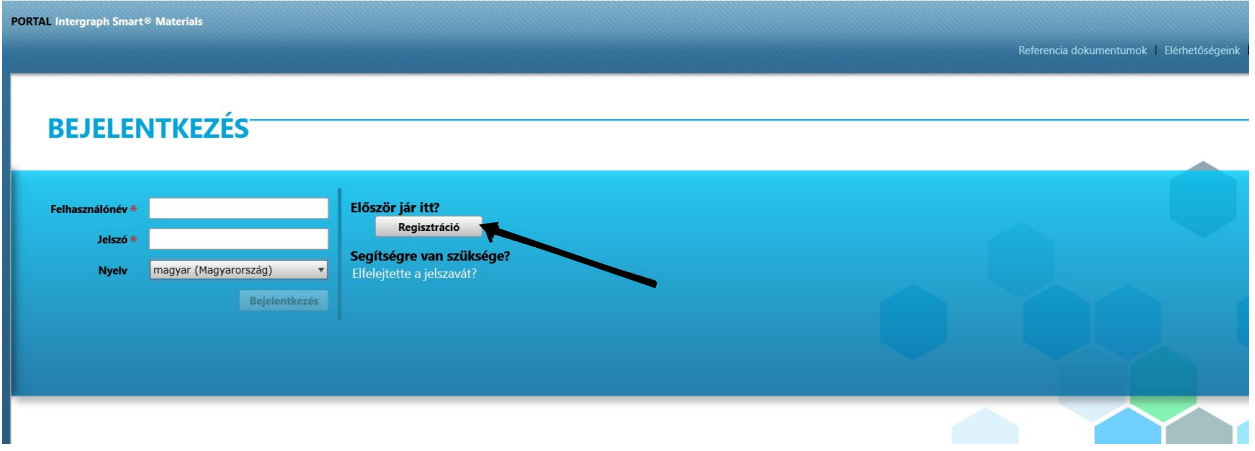

5. Egy új CAPTCHA jelenik meg az alábbi ábrán látható módon. Írja be a CAPTCHA-t, és kattintson az "OK" gombra

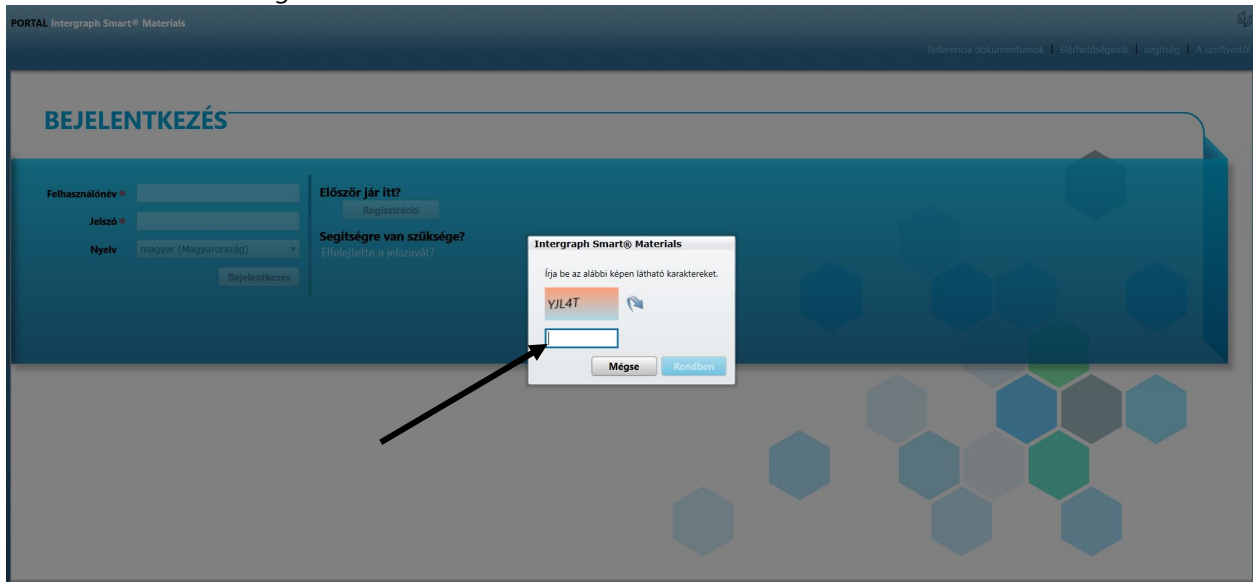

6. A CAPTCHA beírását és az "OK" gombra kattintást követően egy új képernyő jelenik meg, amely arra kéri a beszállítót, hogy adja meg a vállalat nevét, a vállalat típusát, az adószámot (ha szükséges), a cím típusát, a címsort, az országot, a várost, a megyét.

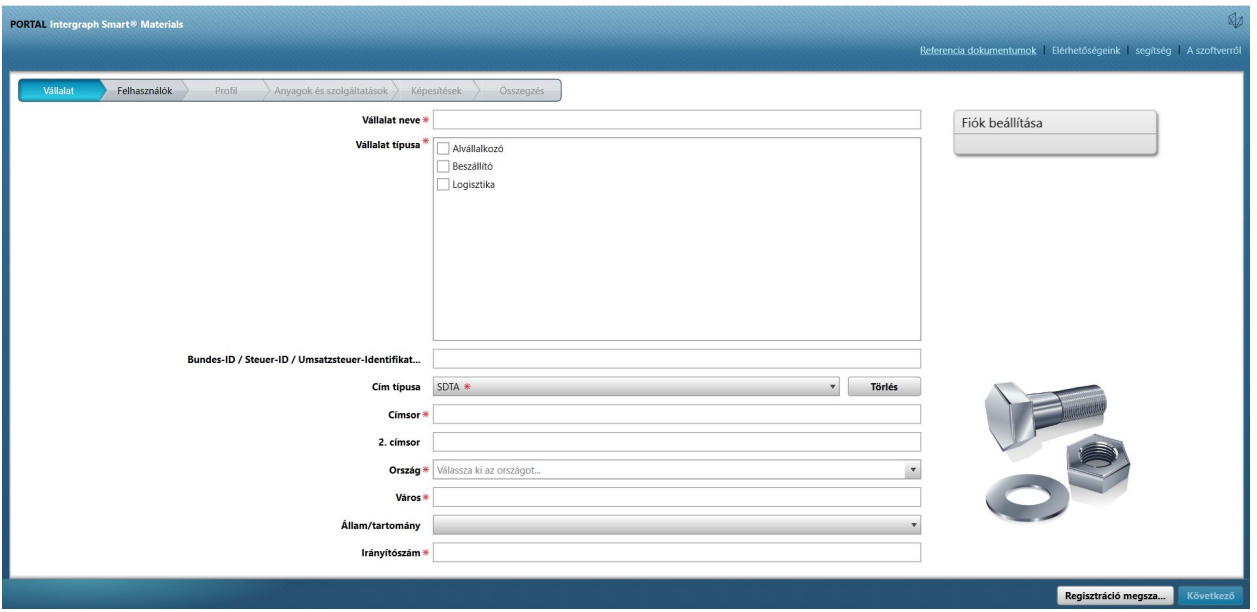

- 7. A piros csillaggal jelölt mezők kötelező mezők, amelyeket a beszállítónak mindenképp ki kell töltenie
- 8. A vállalati adatok megadása után kattintson a jobb alsó részen található "Tovább" gombra az alábbi ábra szerint, hogy a Felhasználók lapra lépjen

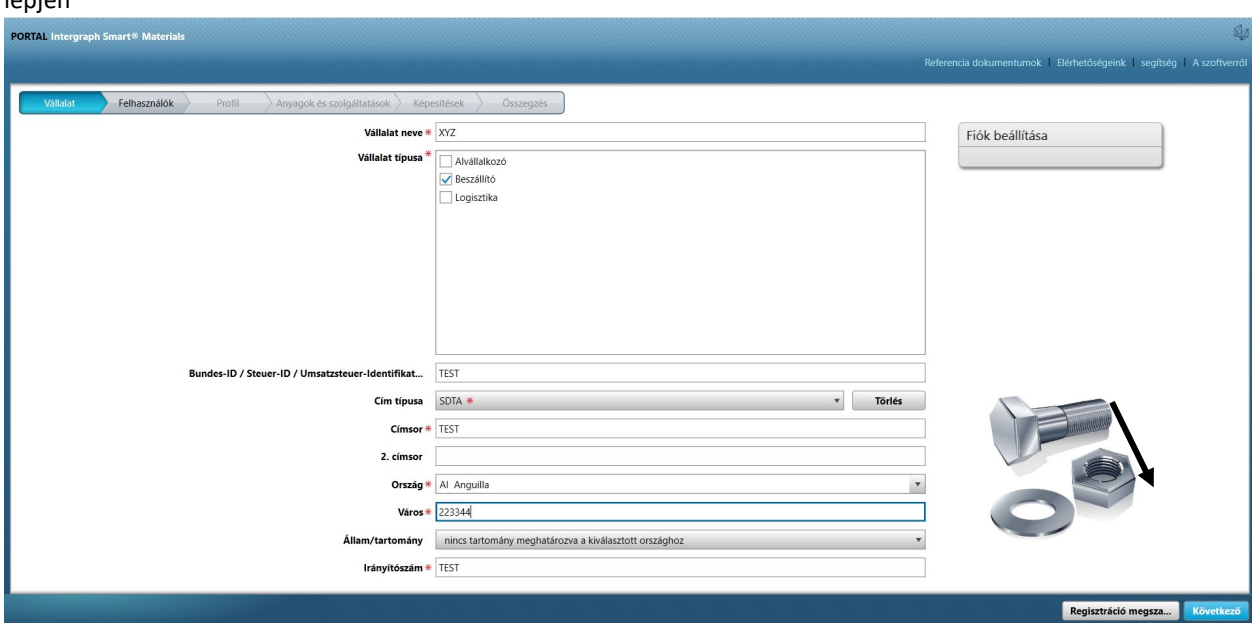

9. A Felhasználók lapon frissítse az összes kötelező mezőt az alább látható módon, majd kattintson a "Tovább" gombra a "Profil" lap megnyitásához:

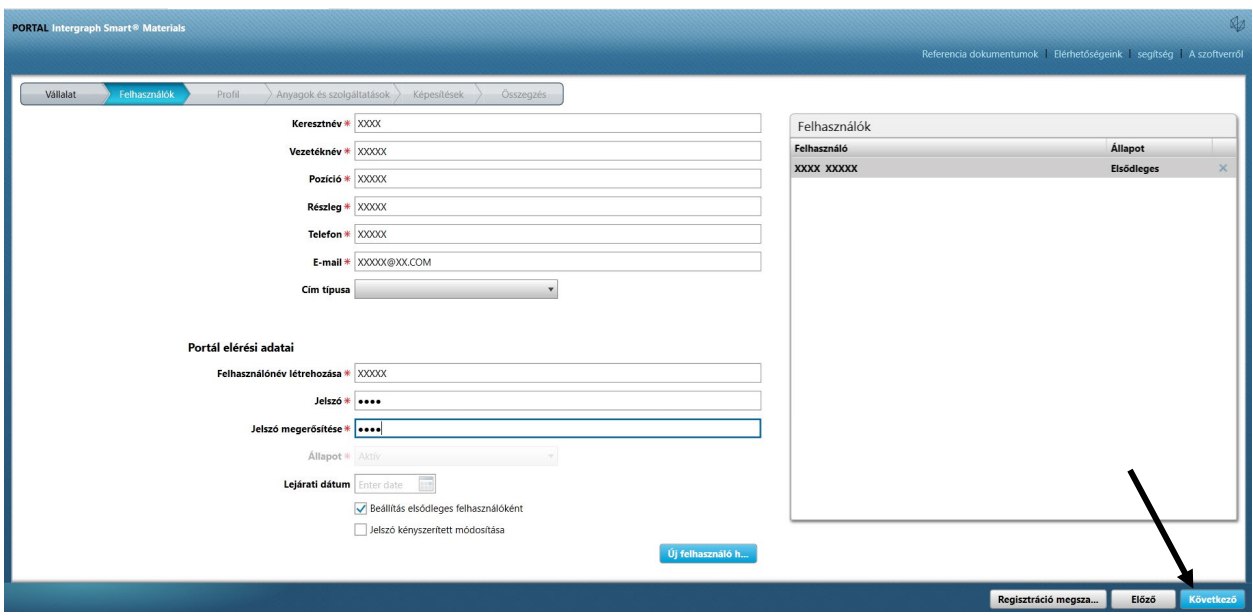

Amint a beszállító elküldi az információkat, kezdeti felhasználóból automatikusan elsődleges felhasználóvá válik, és a beszállító másodlagos felhasználókat adhat hozzá a "Felhasználók" lapon

10. Megjelenik egy értesítés, amely az alábbi módon jelzi, hogy létrejött a fiók. Kattintson az "OK" gombra.

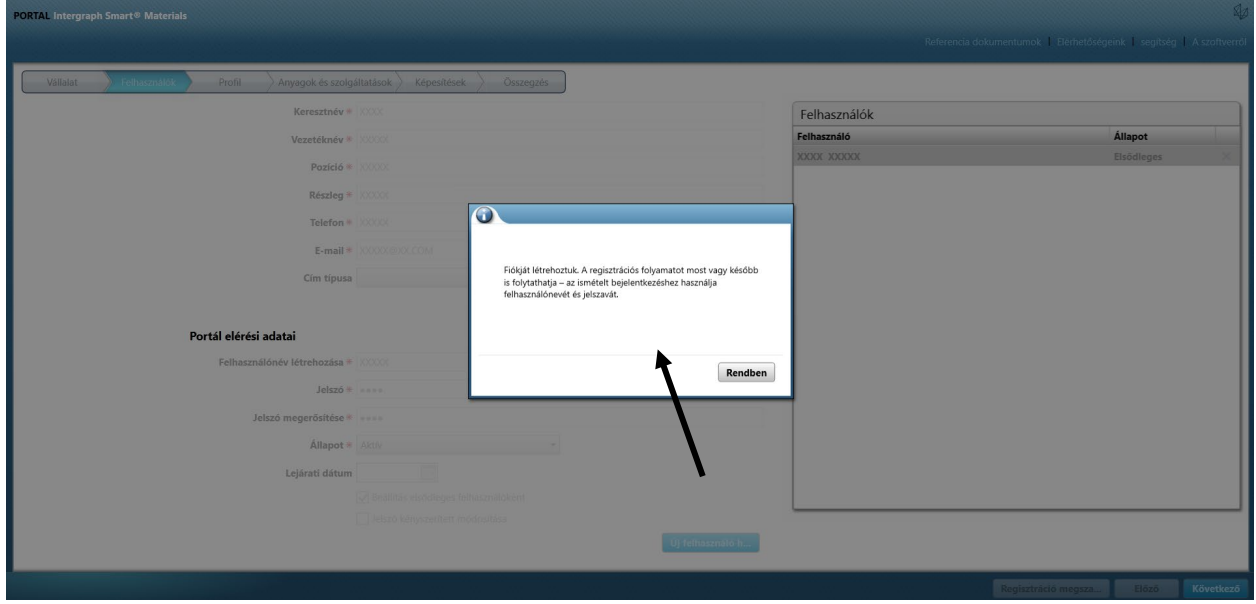

11. A következő képernyőn a "Profil" fül látható. A beszállítónak a kérdőív kitöltéséhez a "Kezdés" gombra kell kattintania.

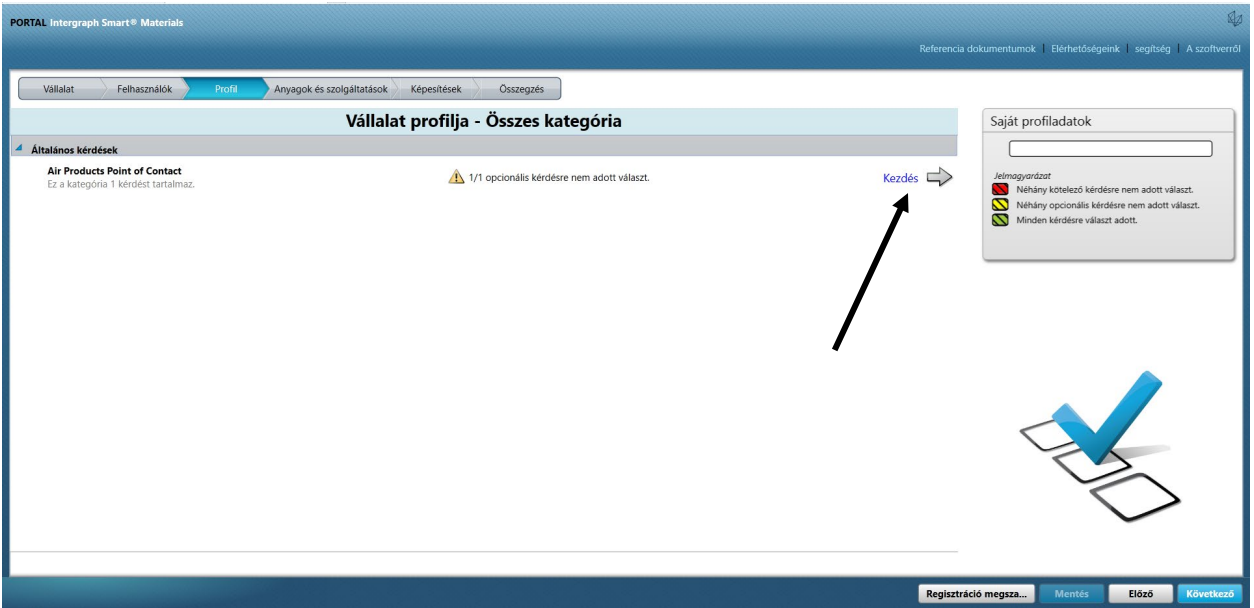

12. Írja be az AP-beszerző e-mail-címét az "Air Products kapcsolattartó" részbe, és mentse el

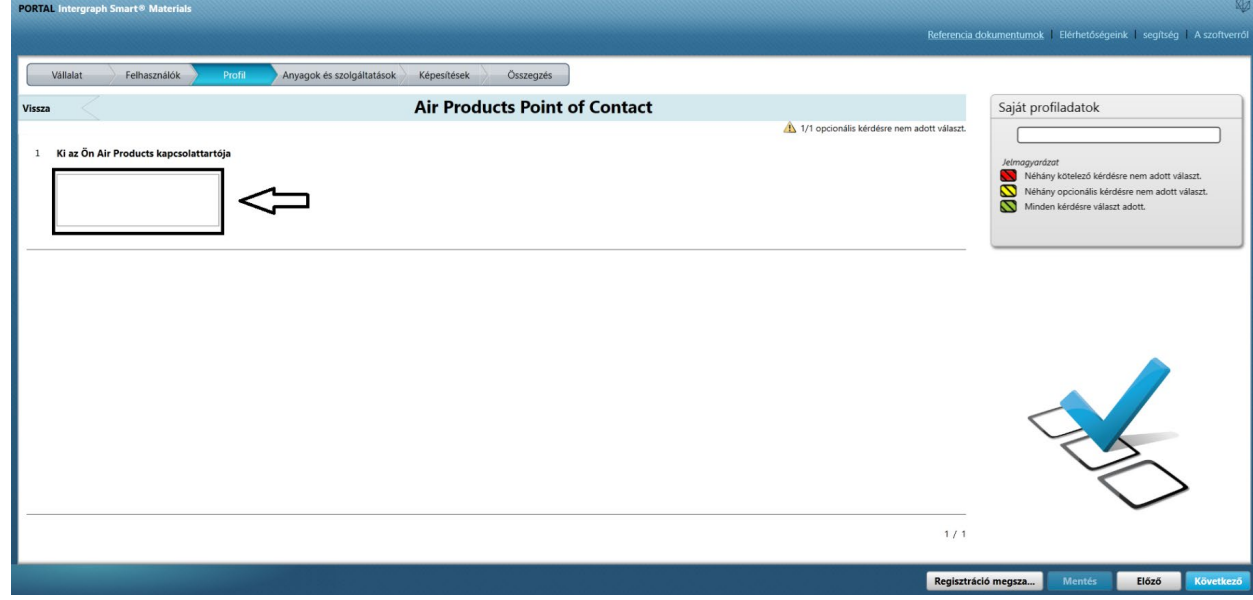

13. Kattintson a Tovább gombra

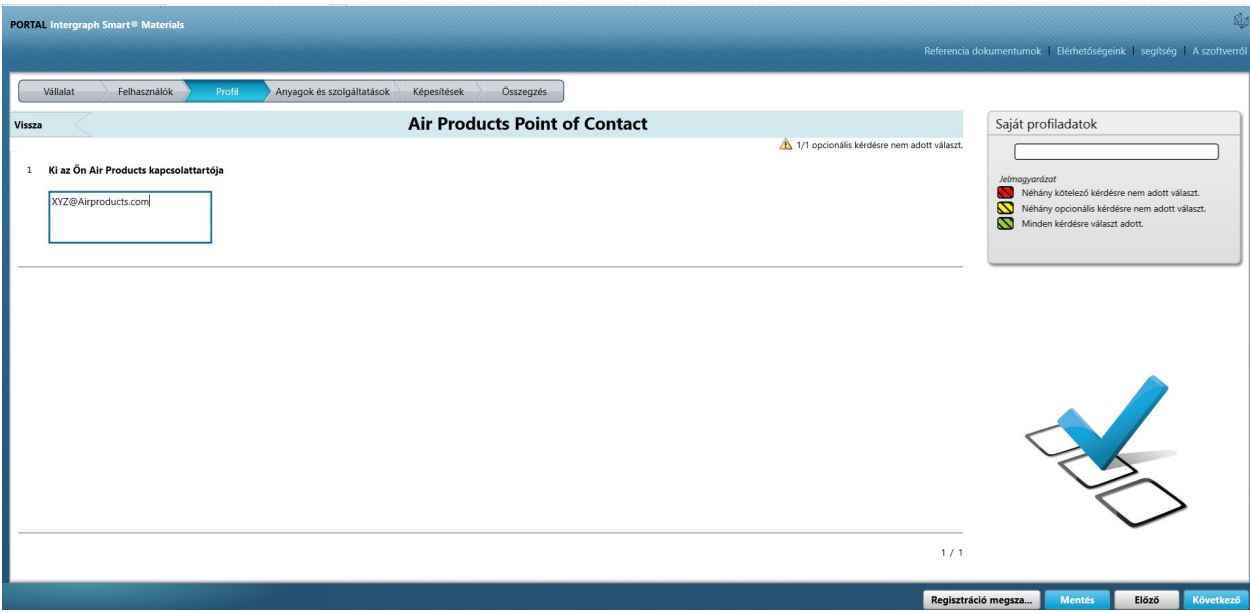

### 14. Megnyílik az "Anyagok és szolgáltatások" rész

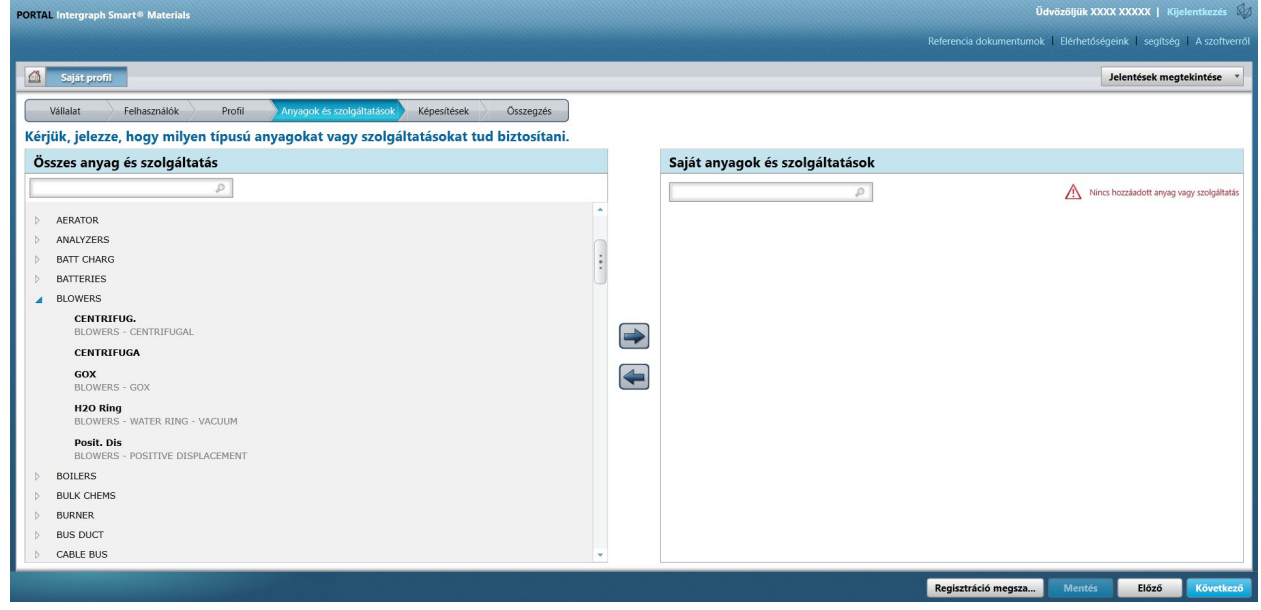

15. Az almenü megnyitásához kattintson az anyagkategóriára

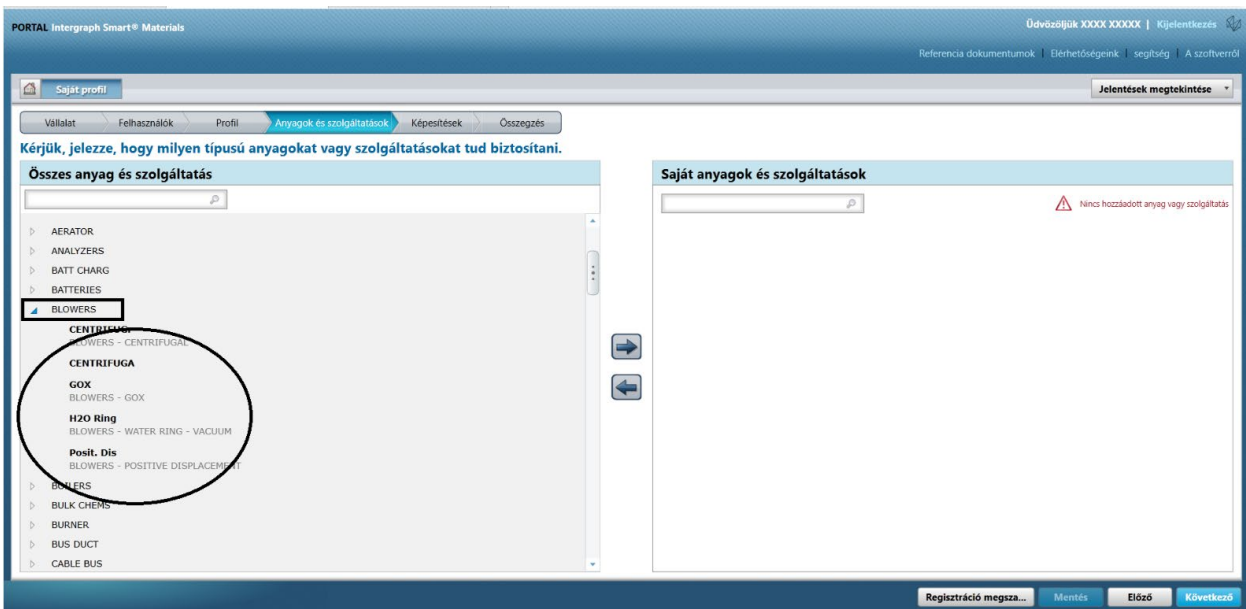

#### 16. Válassza ki a kívánt anyagot

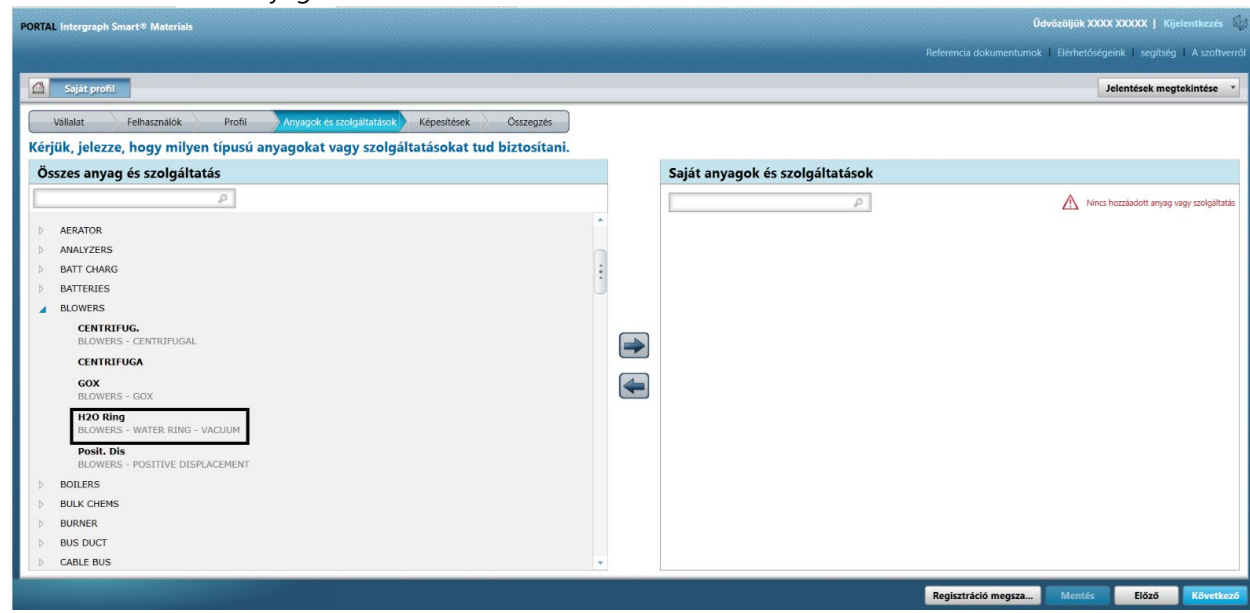

17. Kattintson a jobbra mutató nyílra "à", és adja hozzá a kiválasztott elemet a "Saját anyagok és szolgáltatások" listához

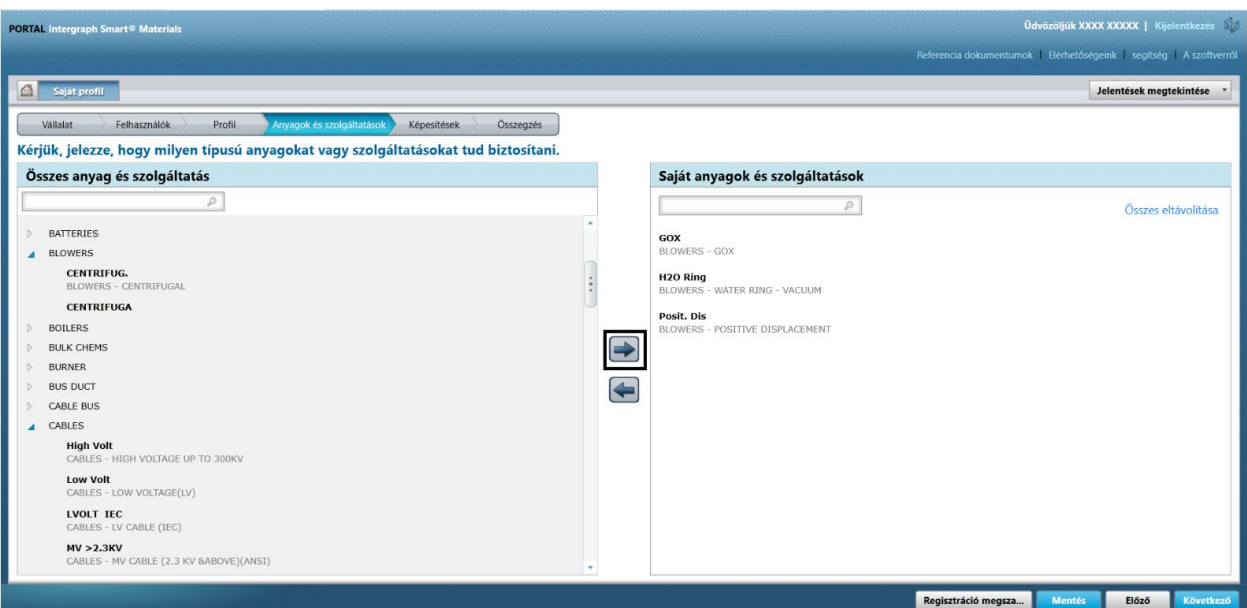

18. Kattintson a "Mentés" gombra

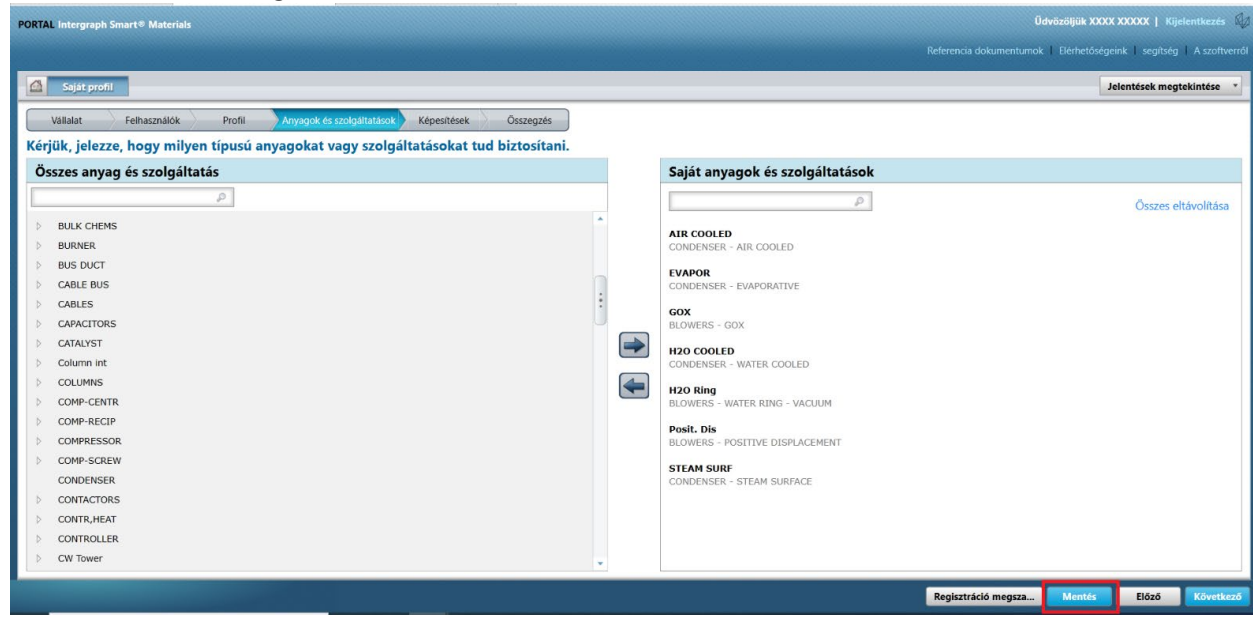

19. Kattintson a Tovább gombra

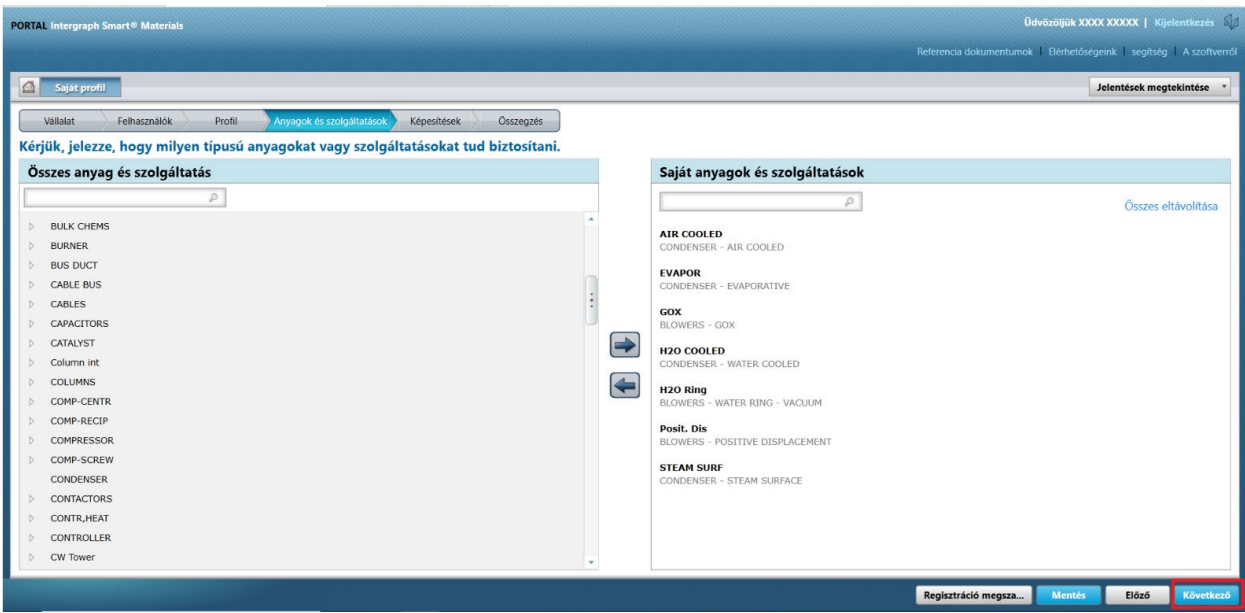

### 20. Kattintson az "Összegzés" lapra

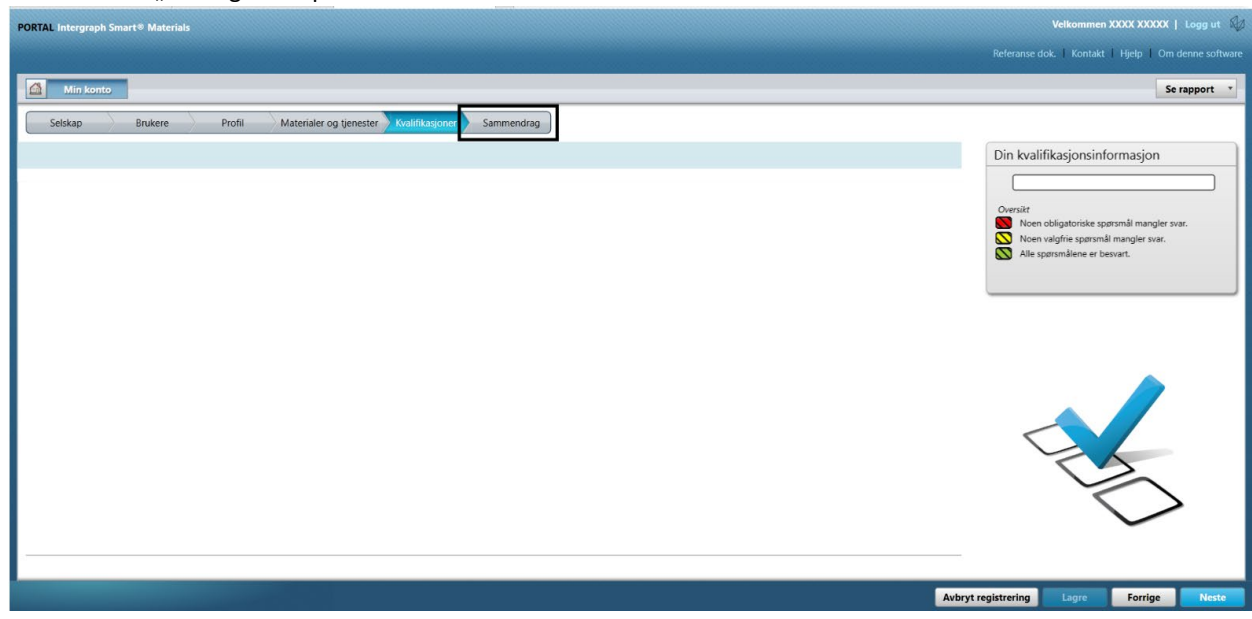

21. Kattintson az "Elküldés" gombra. Ezzel véget is ért a beszállítói profil elküldése.

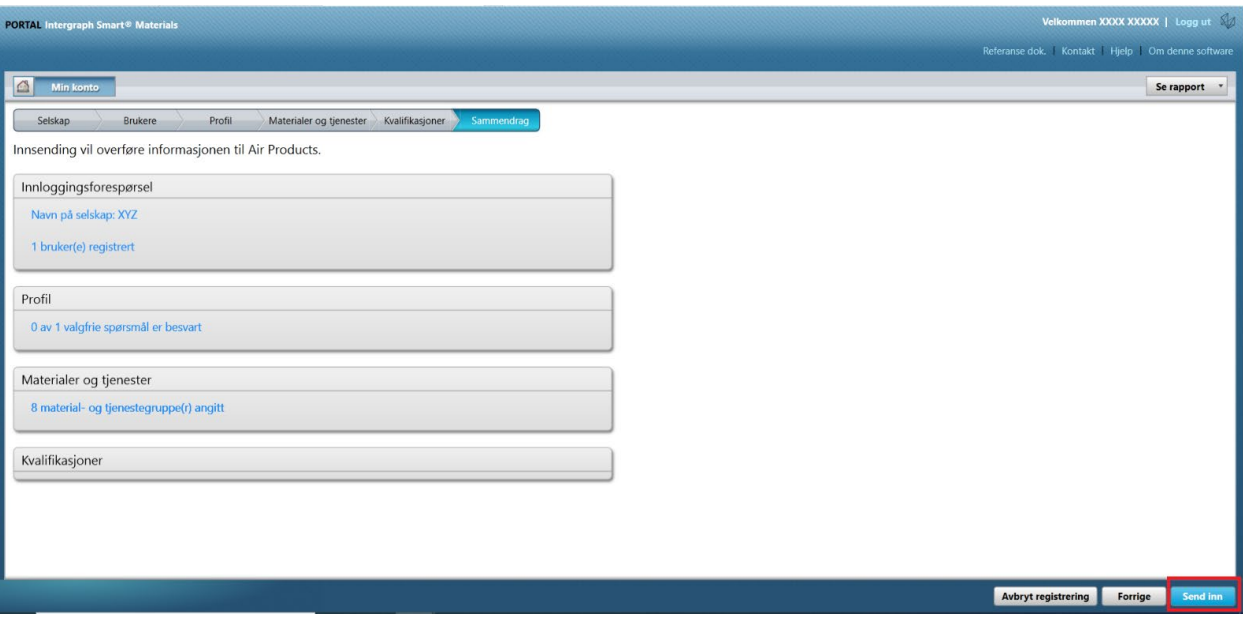

### C. Bejelentkezés a beszállítói portálra

1. Lépjen a beszállítói portál kezdőoldalára: <https://engineeringsupplierportal.airproducts.com/> **Megjegyzés: Csak az Internet Explorert használja.** 

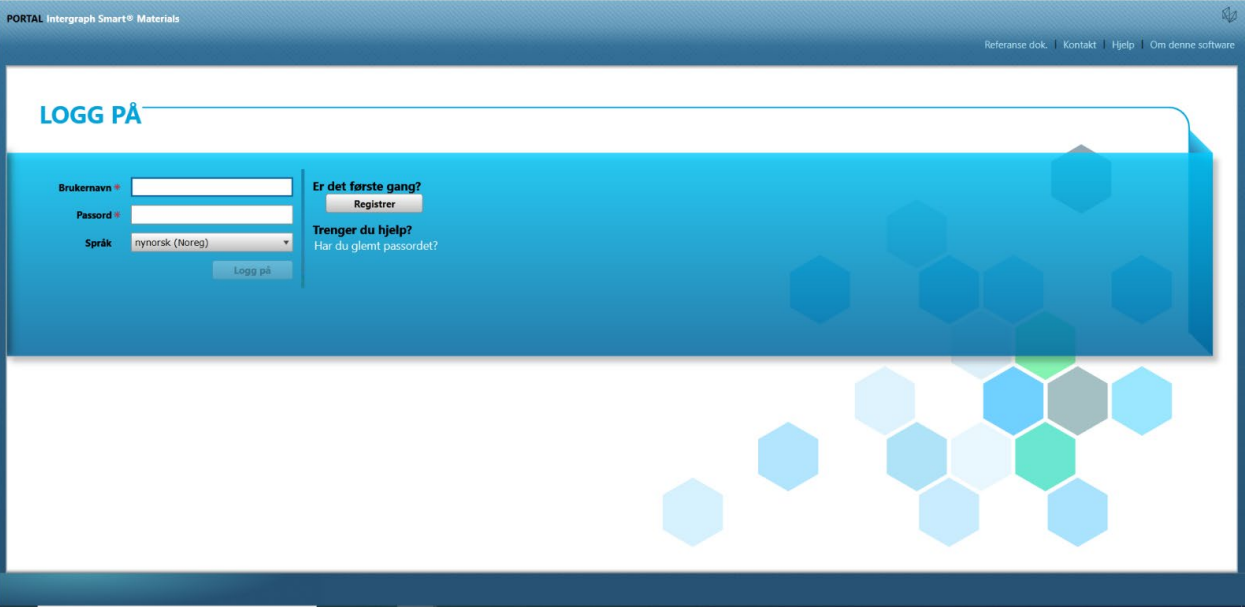

2. A beszállítói portálra való bejelentkezéshez adja meg a bejelentkezéshez szükséges hitelesítő adatokat

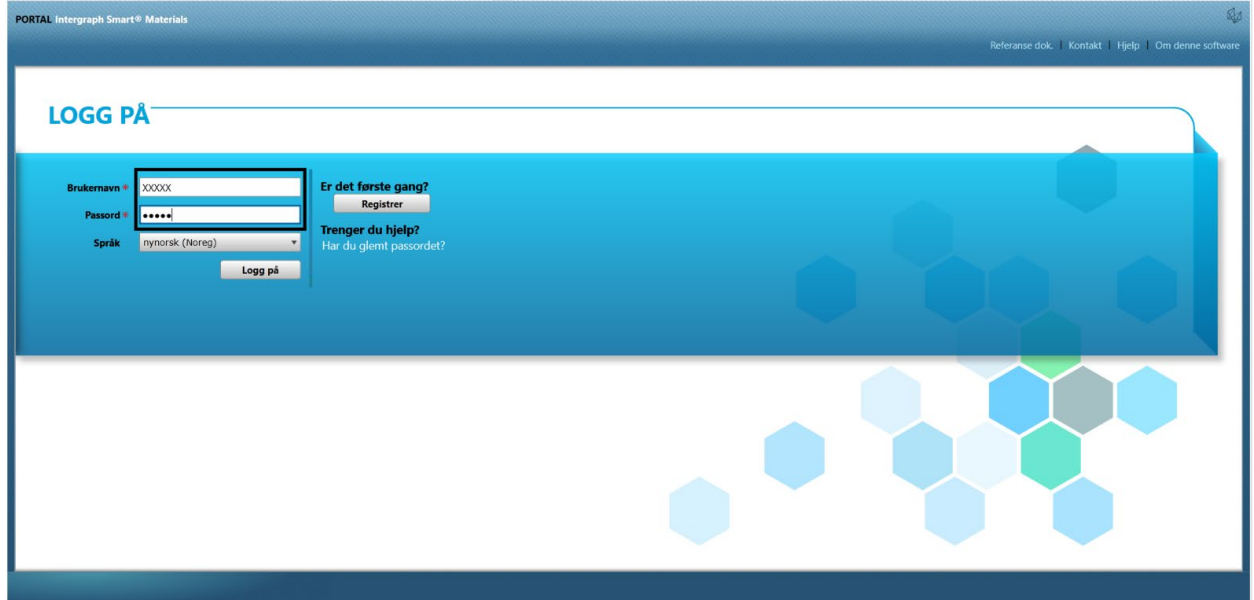

3. Válassza ki a nyelvet

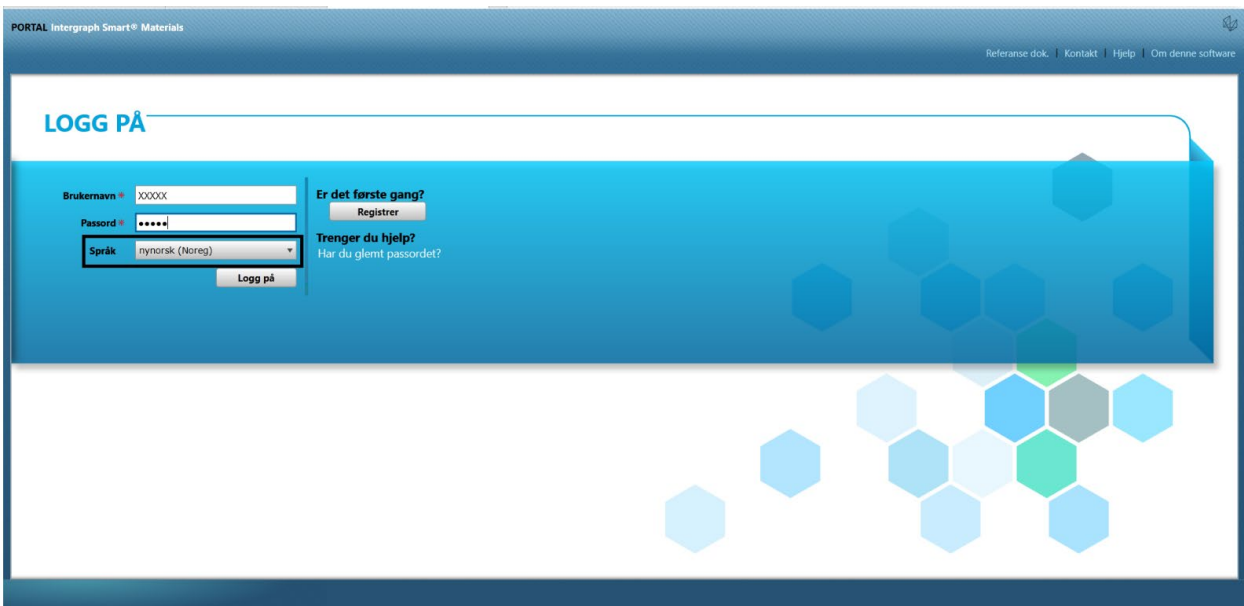

4. A portálra való belépéshez kattintson a "Bejelentkezés" gombra.

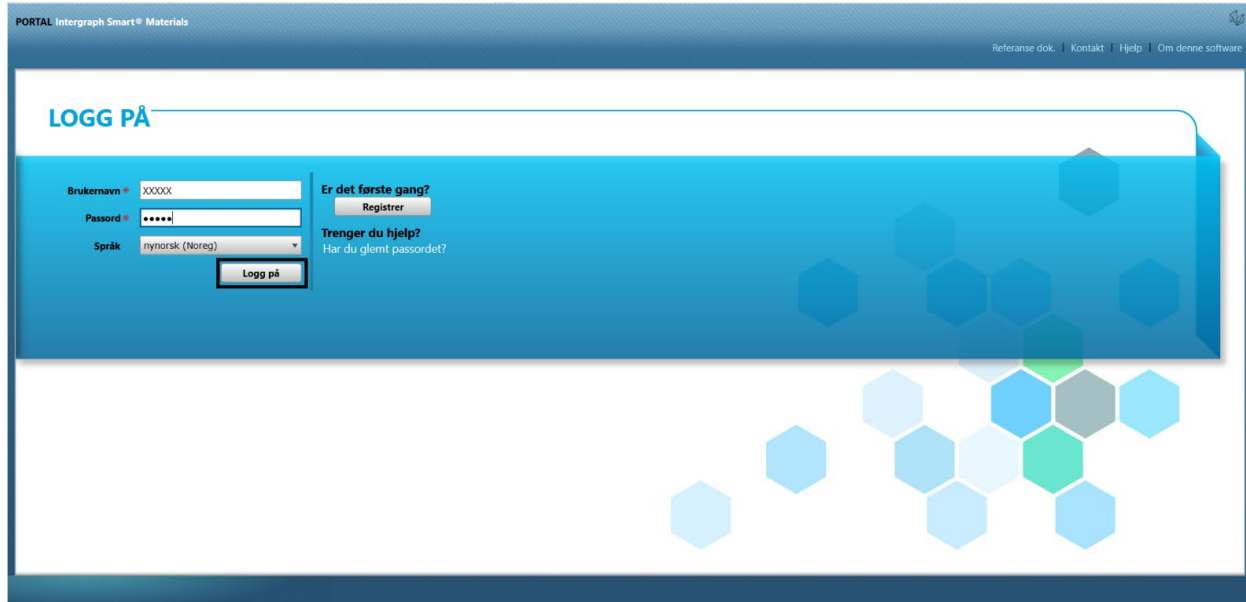

5. Ez a portál kezdőoldala

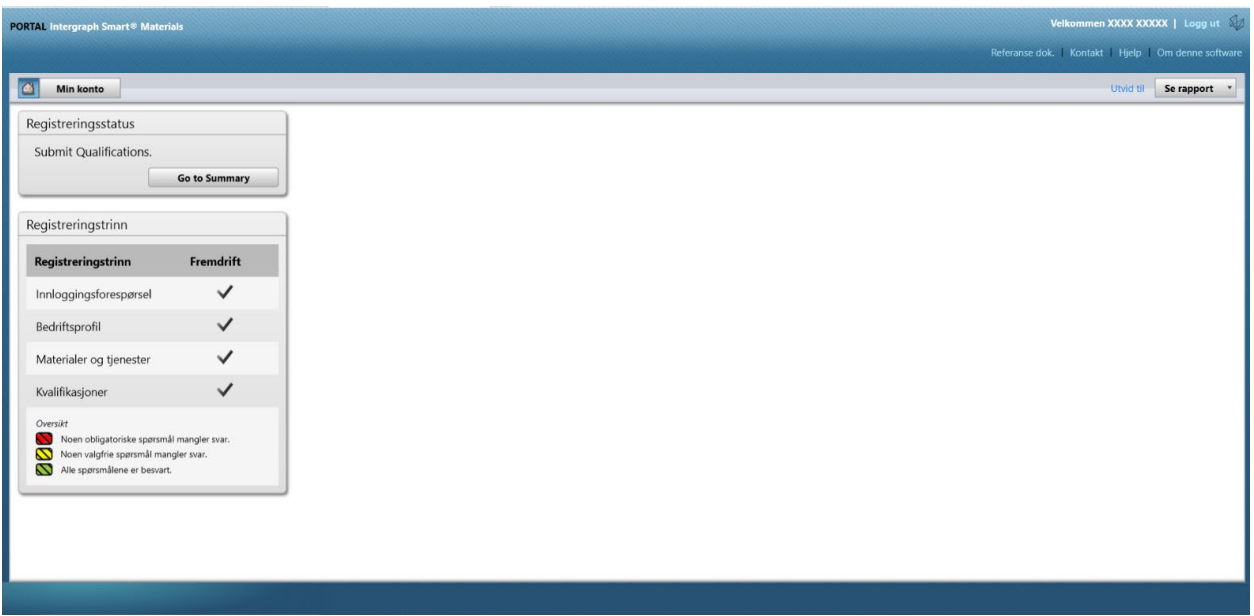

# D. A profil módosítása

1. Jelentkezzen be a portálra a fenti lépéseket követve, majd kattintson a ''SAJÁT FIÓK" menüelemre

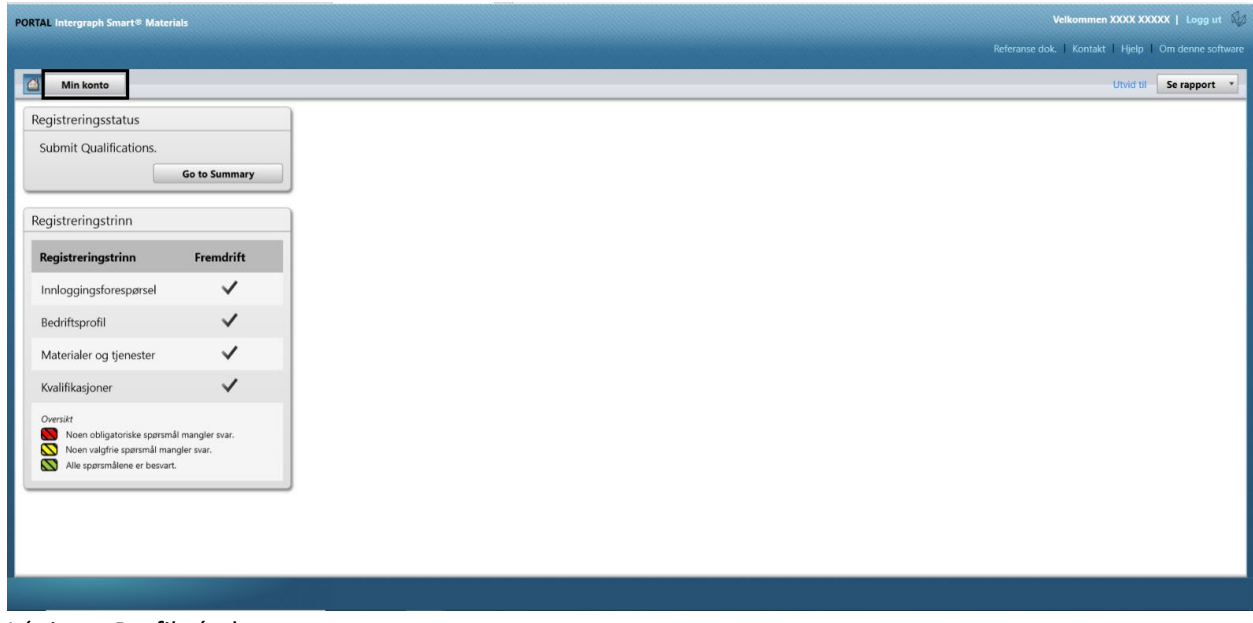

2. Lépjen a Profil részhez

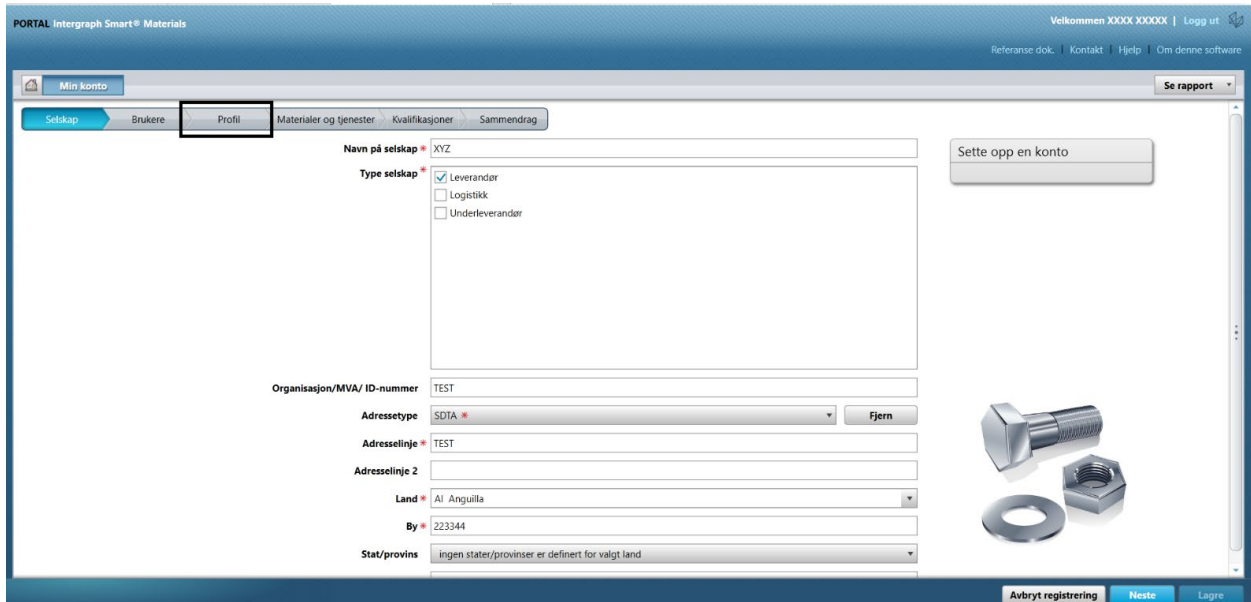

### 3. Válassza a Változat legördülő menüt

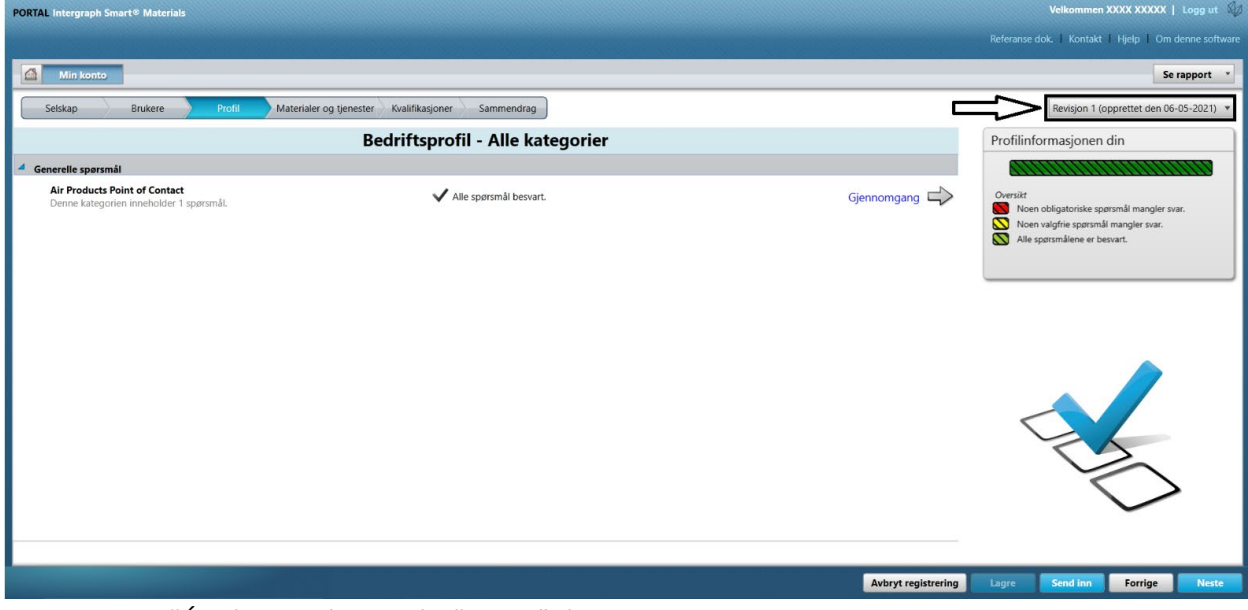

4. Kattintson az ''Új változat létrehozása" lehetőségre

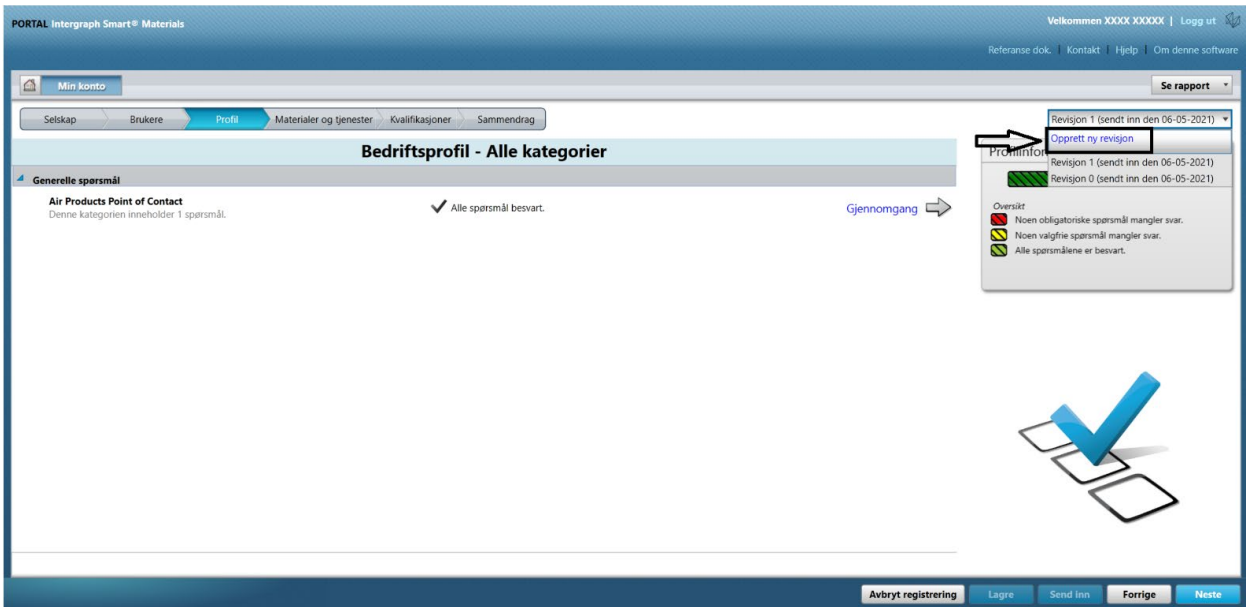

5. Megjelenik egy felugró ablak. Kattintson a "Bezárás" gombra

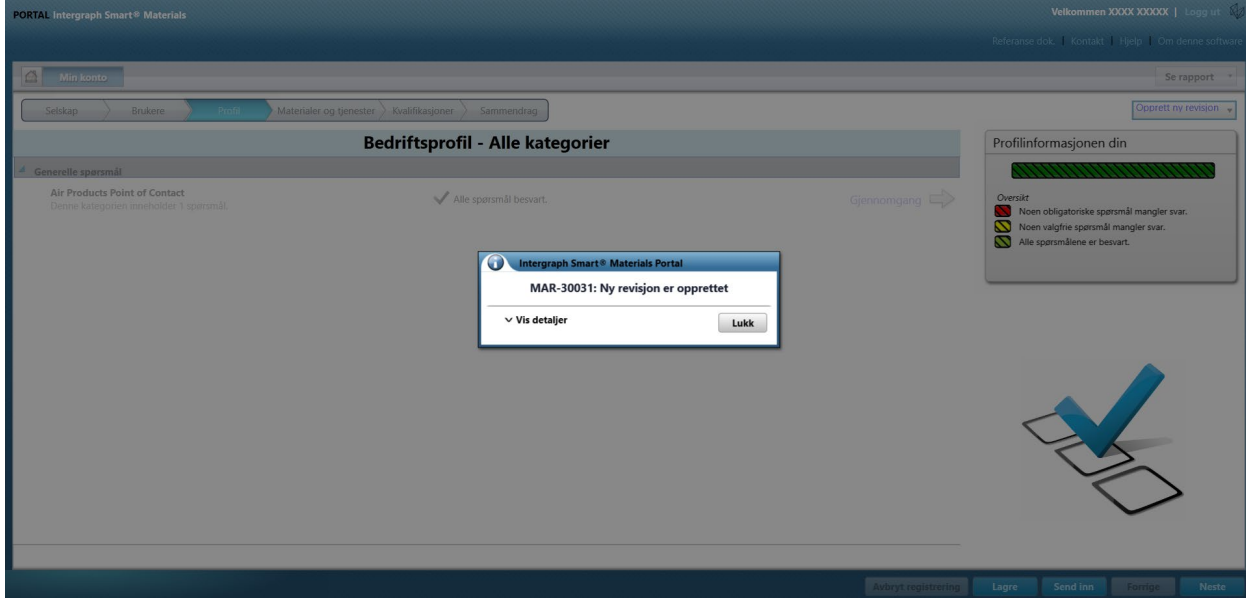

6. Lépjen a "Vállalat" lapra, és végezze el a profiladatok szükséges módosításait. .

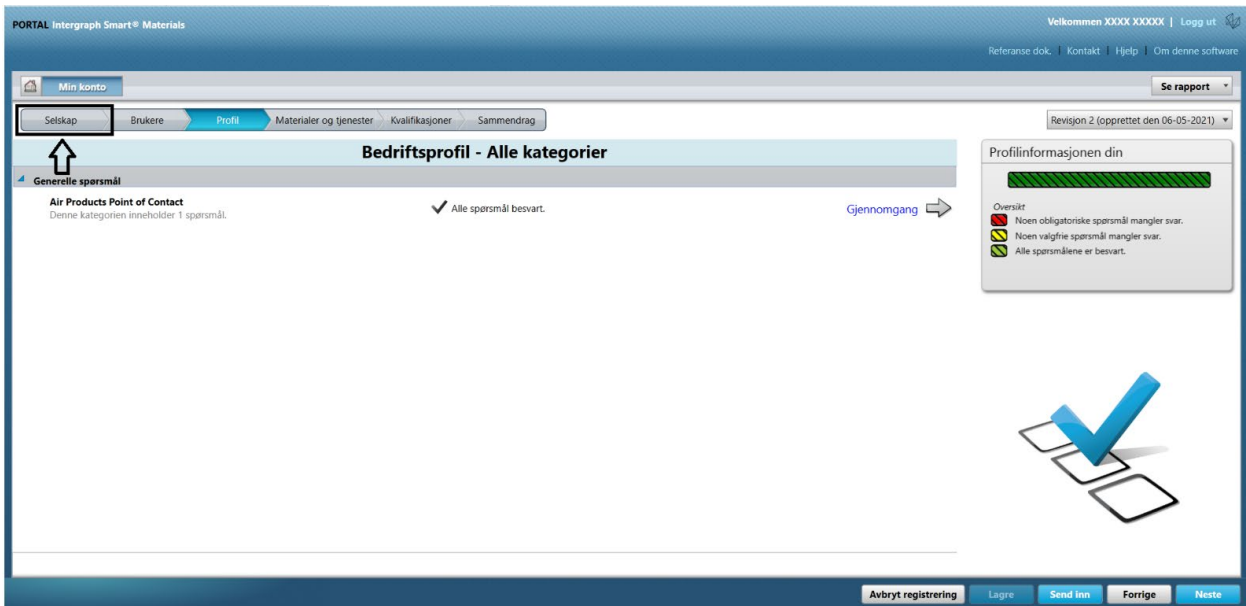

7. Szükség szerint frissítse a "Vállalat" részben szereplő információkat. Vegye figyelembe, hogy a csillaggal (\*) jelölt mezőket kötelező frissíteni.

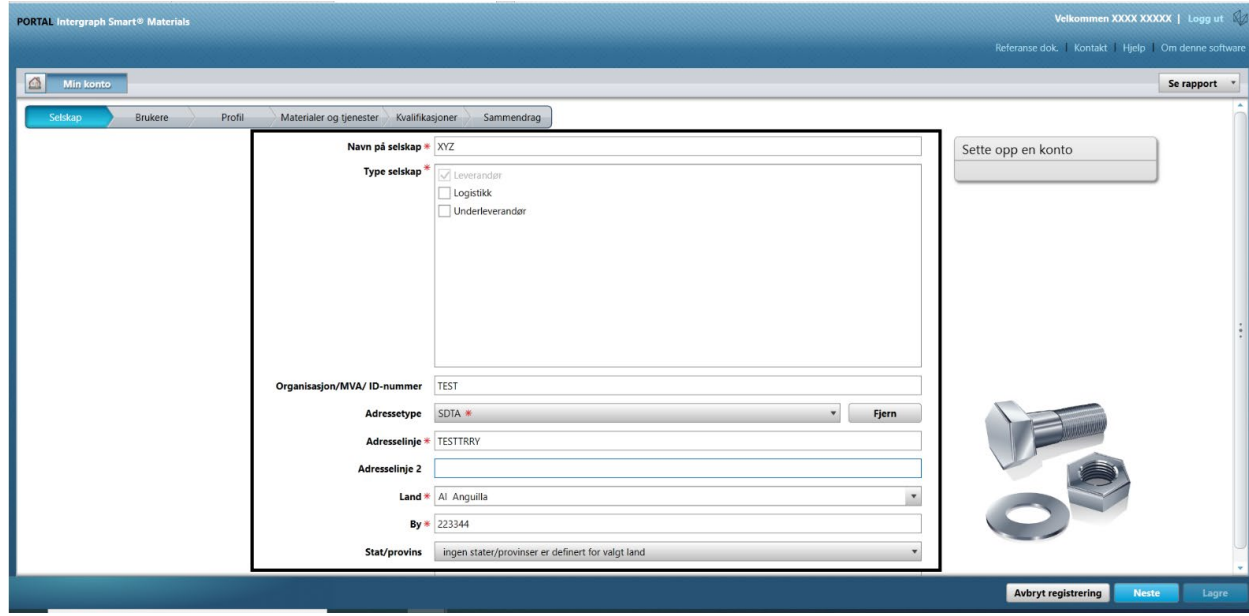

8. Kattintson a "Mentés" gombra

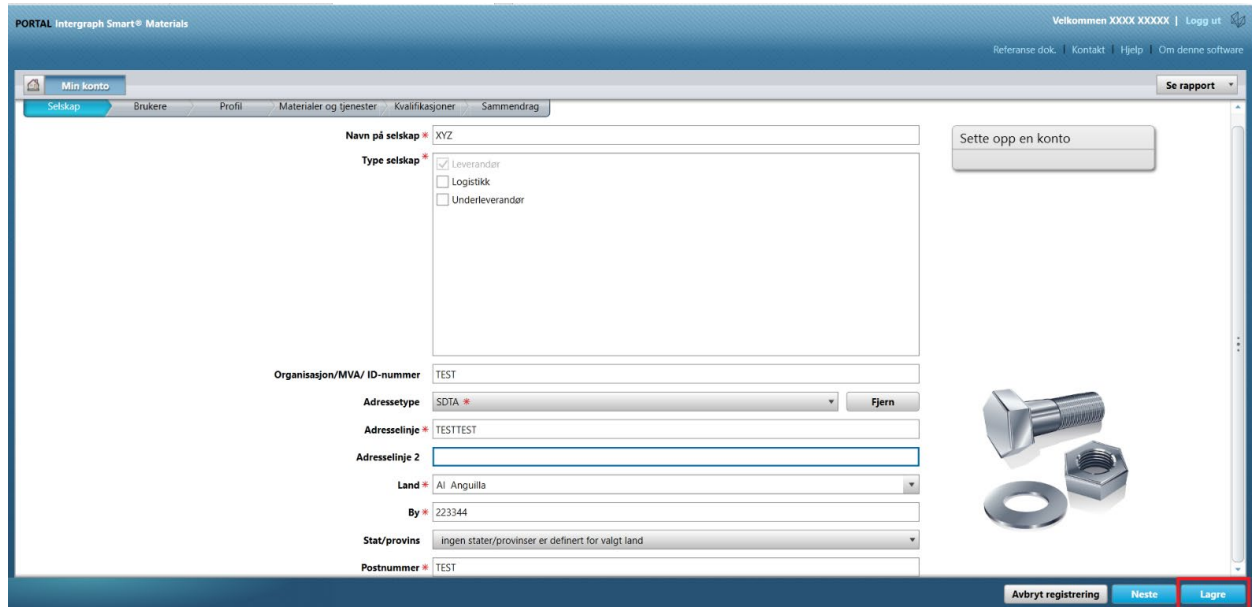

# 9. Kattintson a "Tovább" gombra

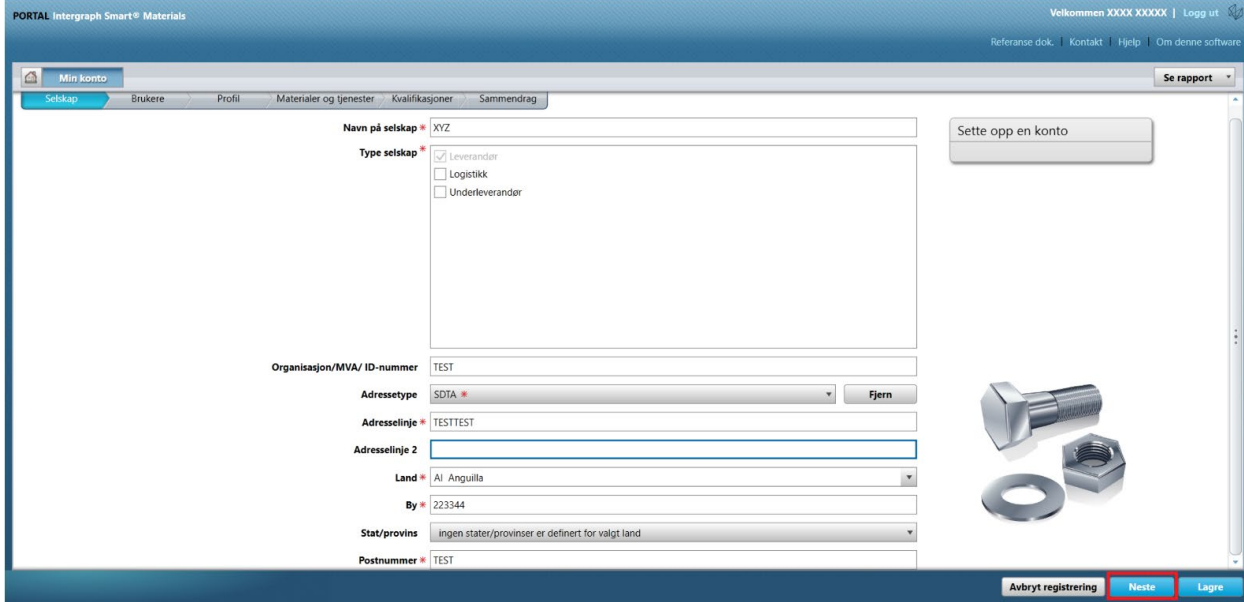

10. Lépjen a "Profil" részhez

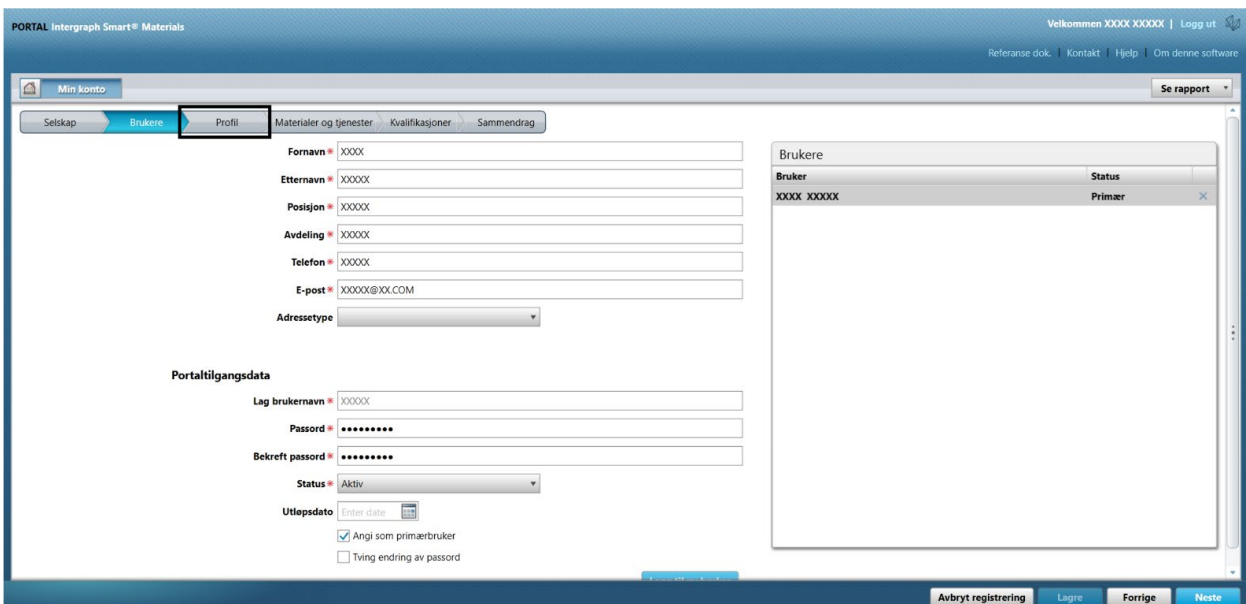

### 11. Kattintson az "Elküldés" gombra

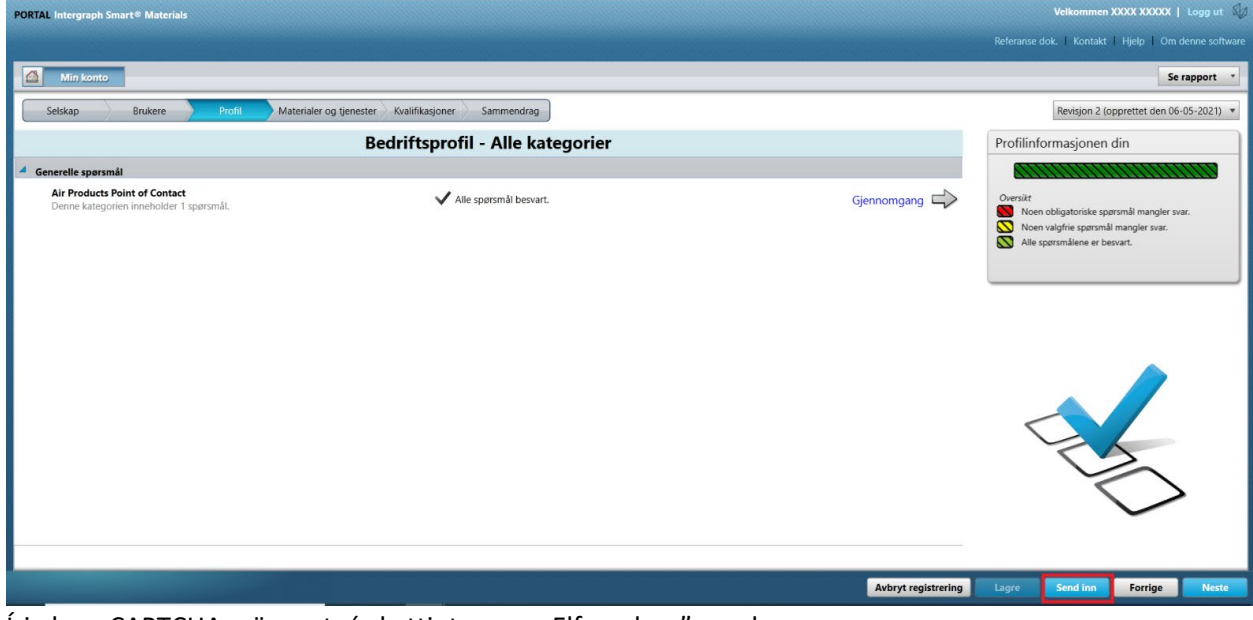

12. Írja be a CAPTCHA szöveget, és kattintson az "Elfogadom" gombra

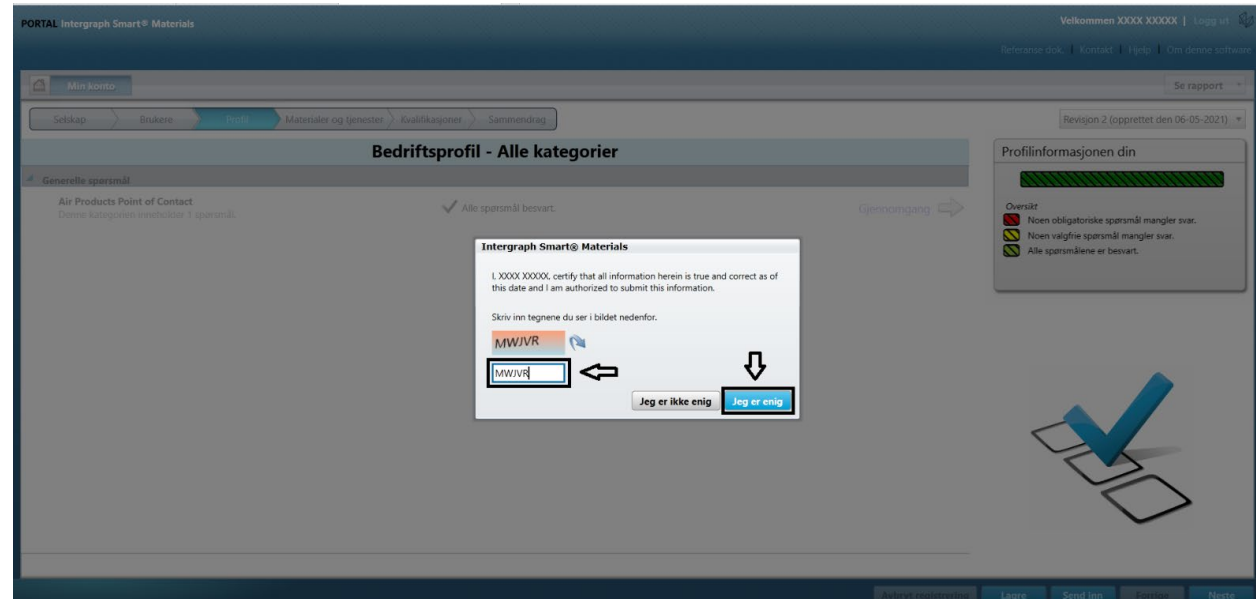

### 13. Kattintson a "Bezárás" gombra a felugró képernyőn

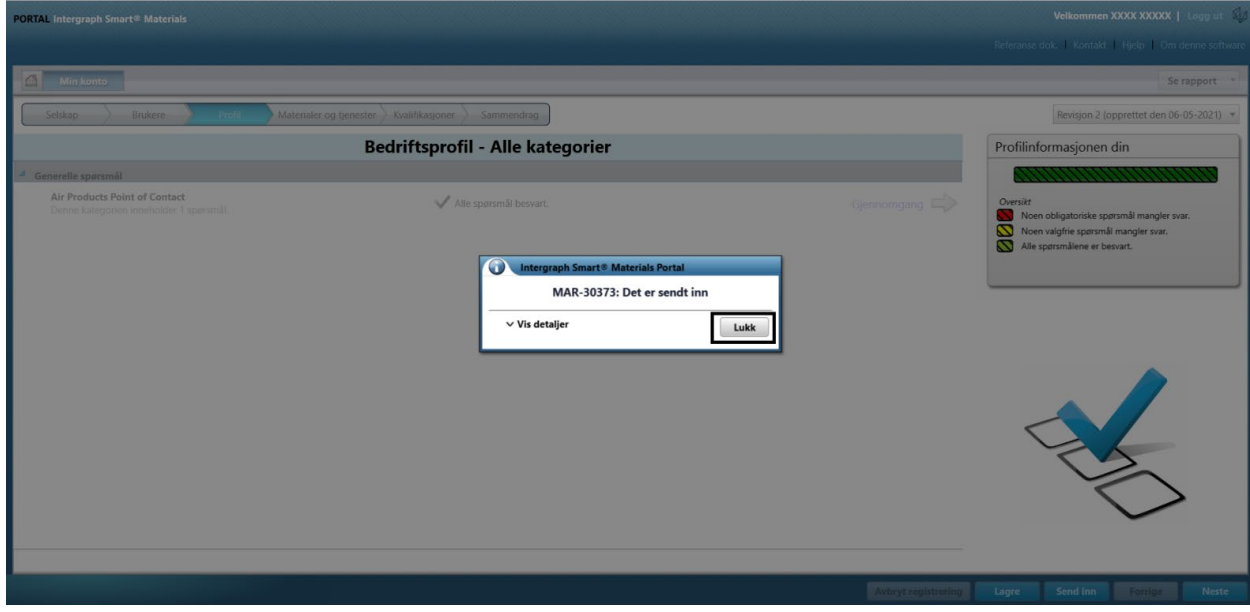

# E. Új felhasználók hozzáadása

1. Jelentkezzen be a portálra a fent leírt módon. . **Vegye figyelembe, hogy a bejelentkező felhasználónak elsődleges felhasználónak kell lennie. Ha nem ismeri az elsődleges felhasználót, forduljon segítségért az AP-beszerzőhöz.** 

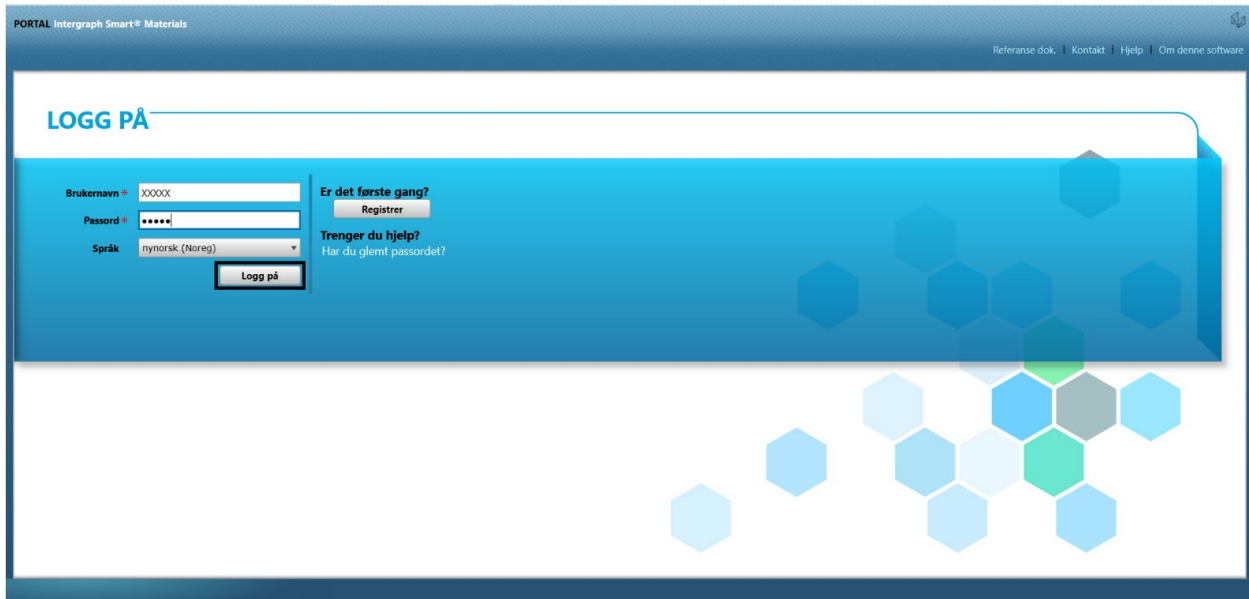

### 2. Kattintson a Saját fiók elemre

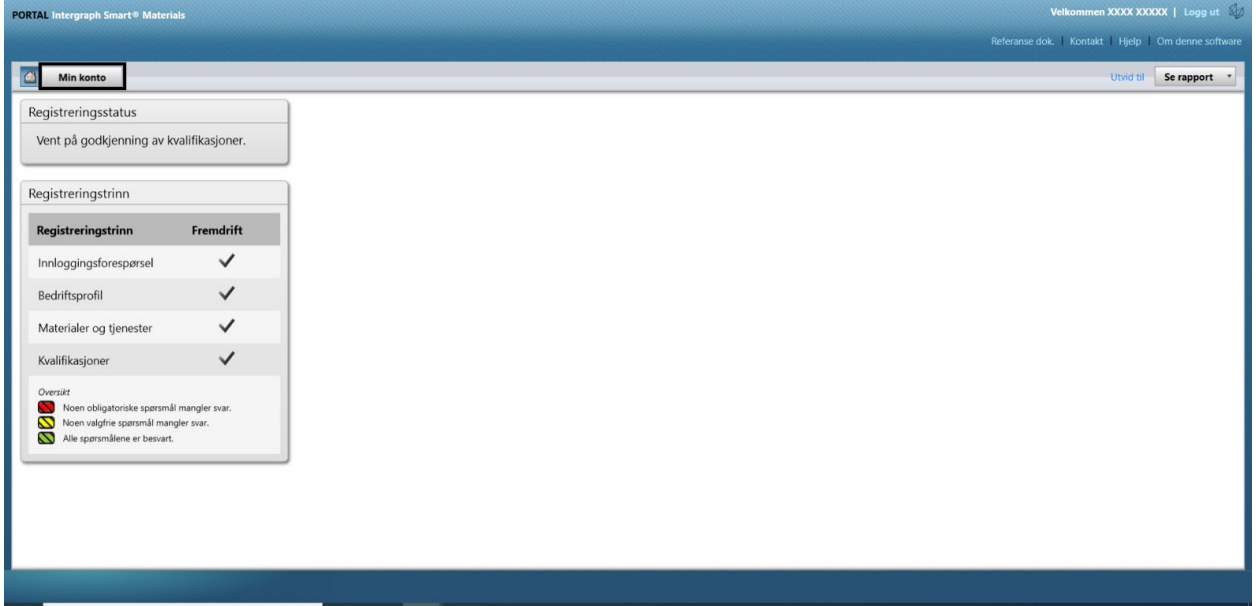

3. Lépjen a "Felhasználók" lapra

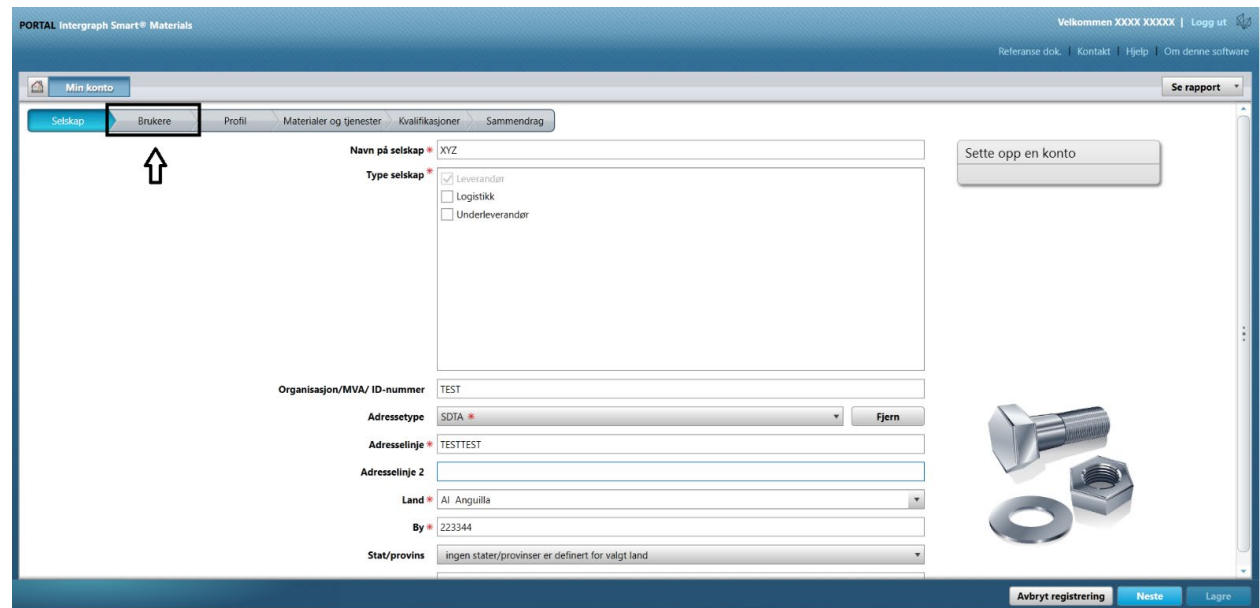

4. Kattintson az "Új felhasználó hozzáadása" gombra Megjegyzés: Csak elsődleges felhasználó láthatja ezt a lehetőséget.

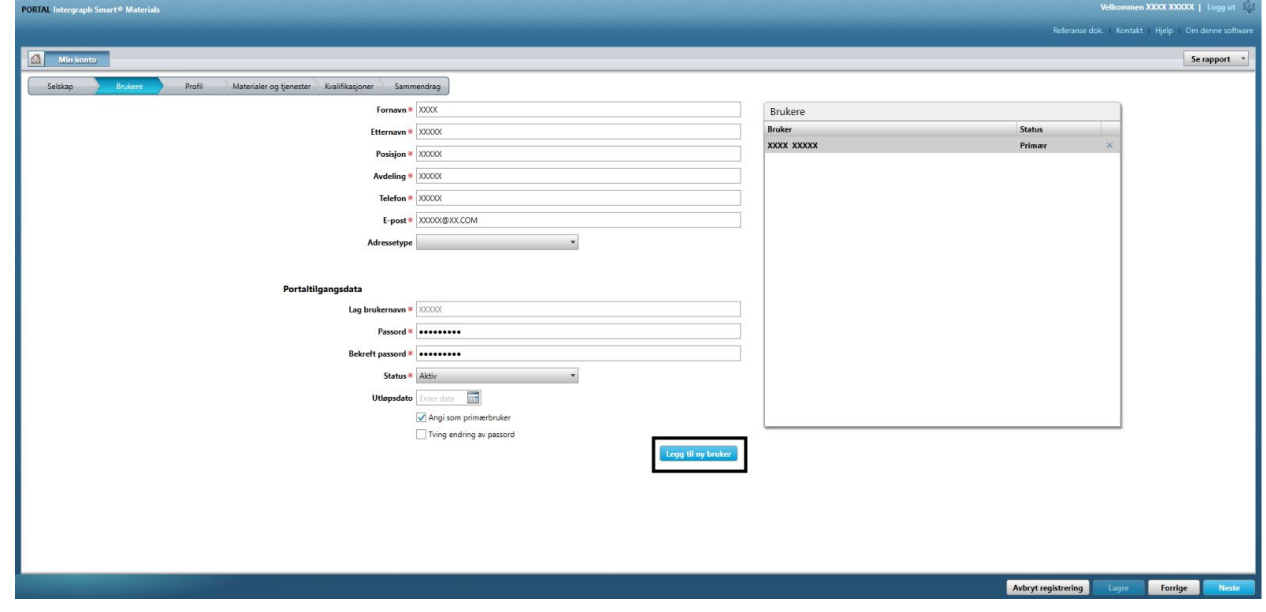

5. Töltse ki az űrlapot, és győződjön meg arról, hogy minden kötelező információ szerepel benne.

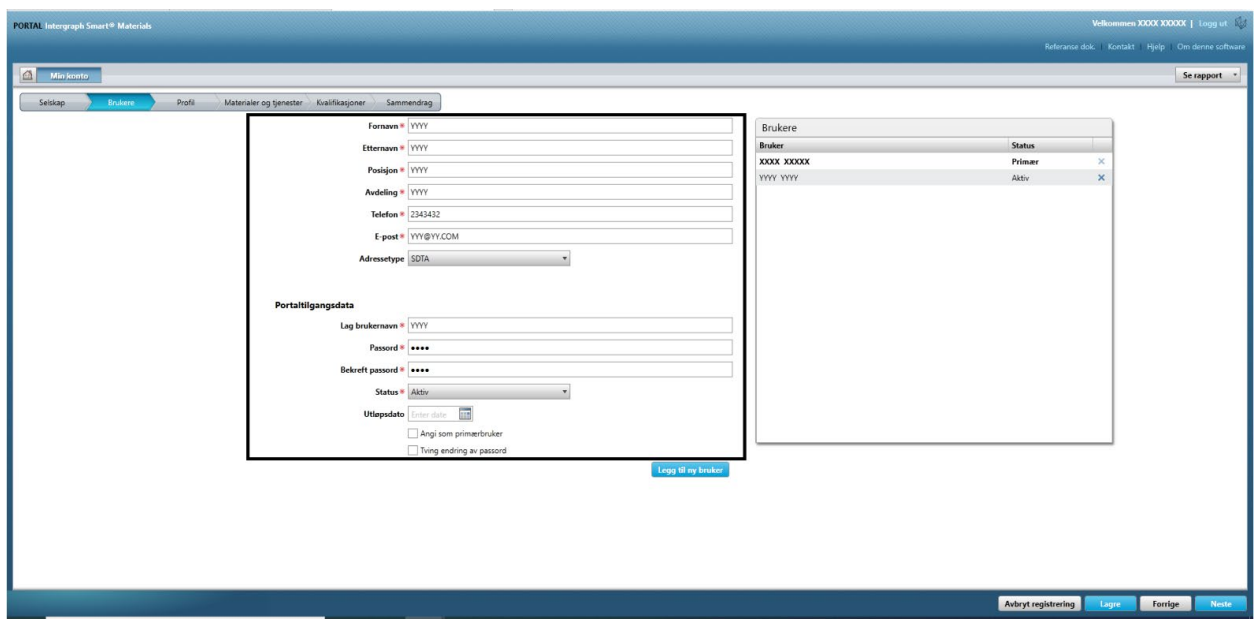

6. Kattintson a "Mentés" gombra

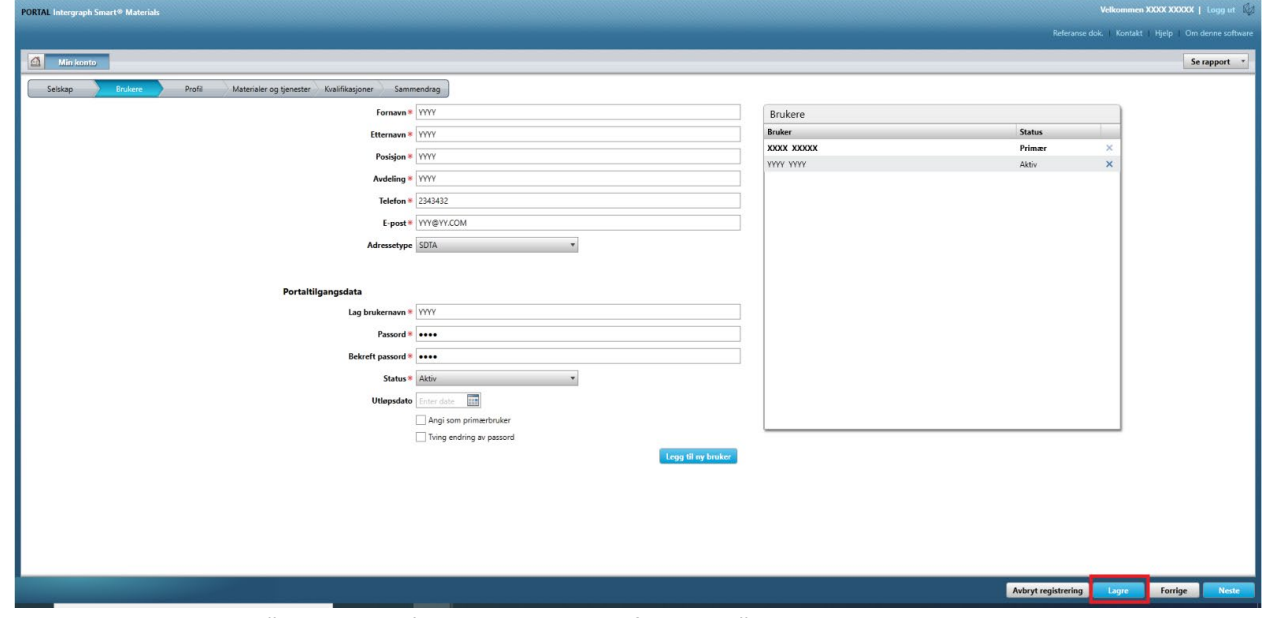

7. Töltse ki a "CAPTCHA" adatokat, és kattintson az "Elfogadom" gombra.

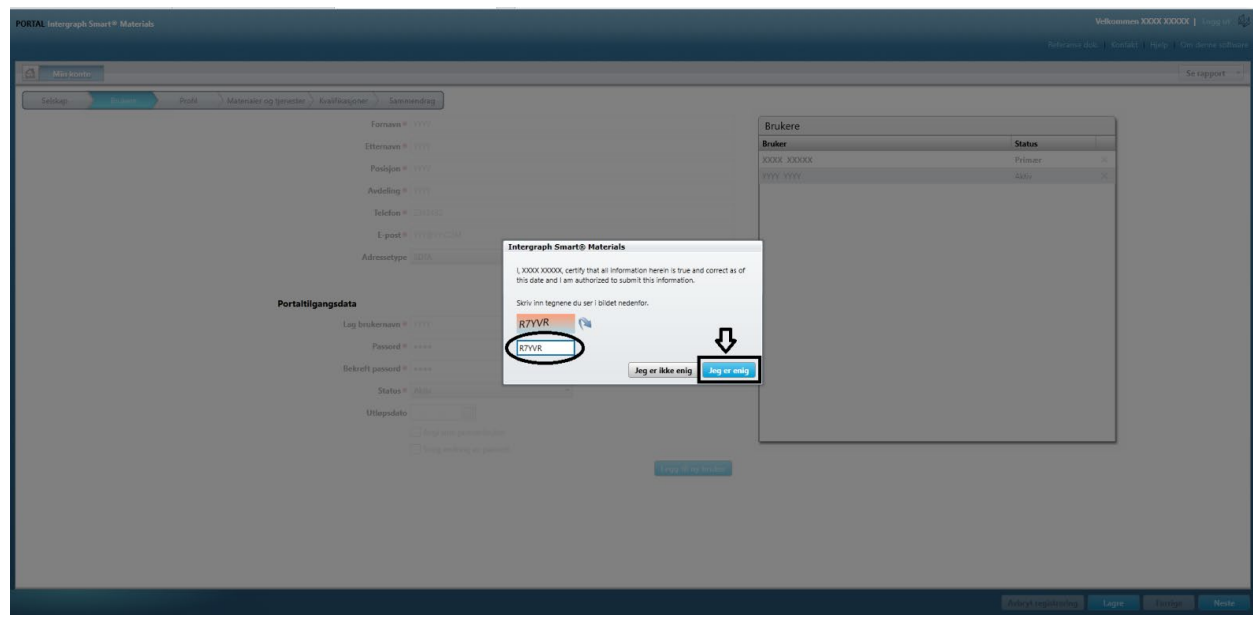

8. Az információ el lesz mentve, és az új felhasználó "Aktív" állapottal megjelenik a "Felhasználók" sorban.

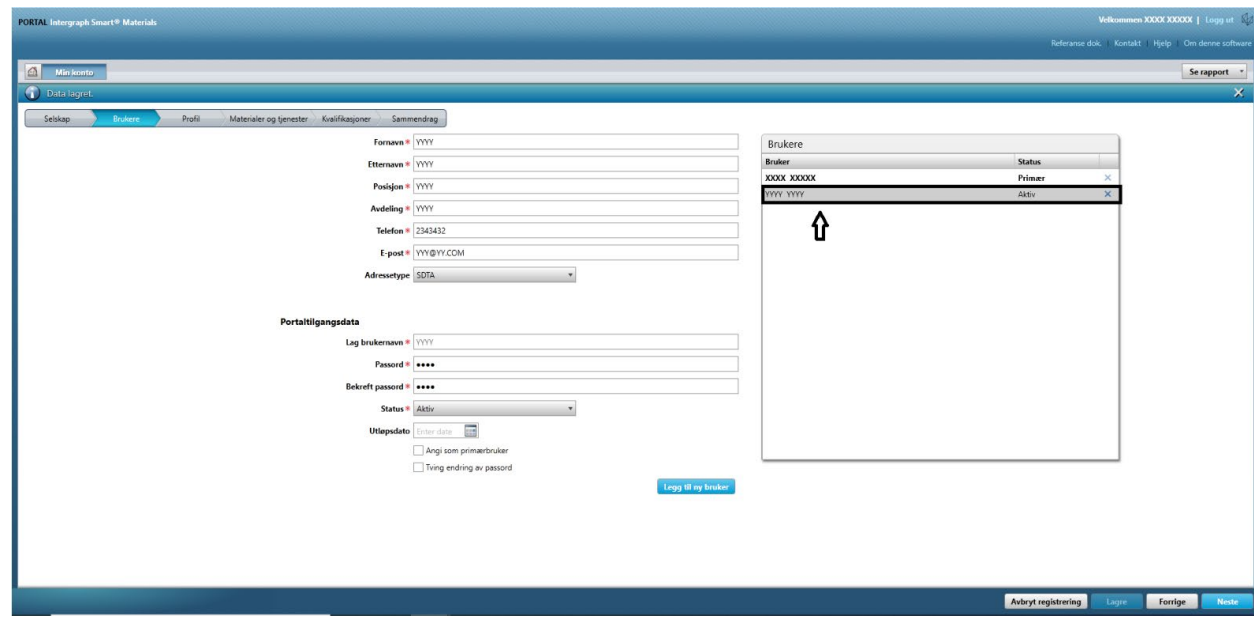

### F. Felhasználók törlése

1. Jelentkezzen be a portálra. Vegye figyelembe, hogy a bejelentkező felhasználónak elsődleges felhasználónak kell lennie. Ha nem ismeri az elsődleges felhasználót, forduljon segítségért az AP-beszerzőhöz.

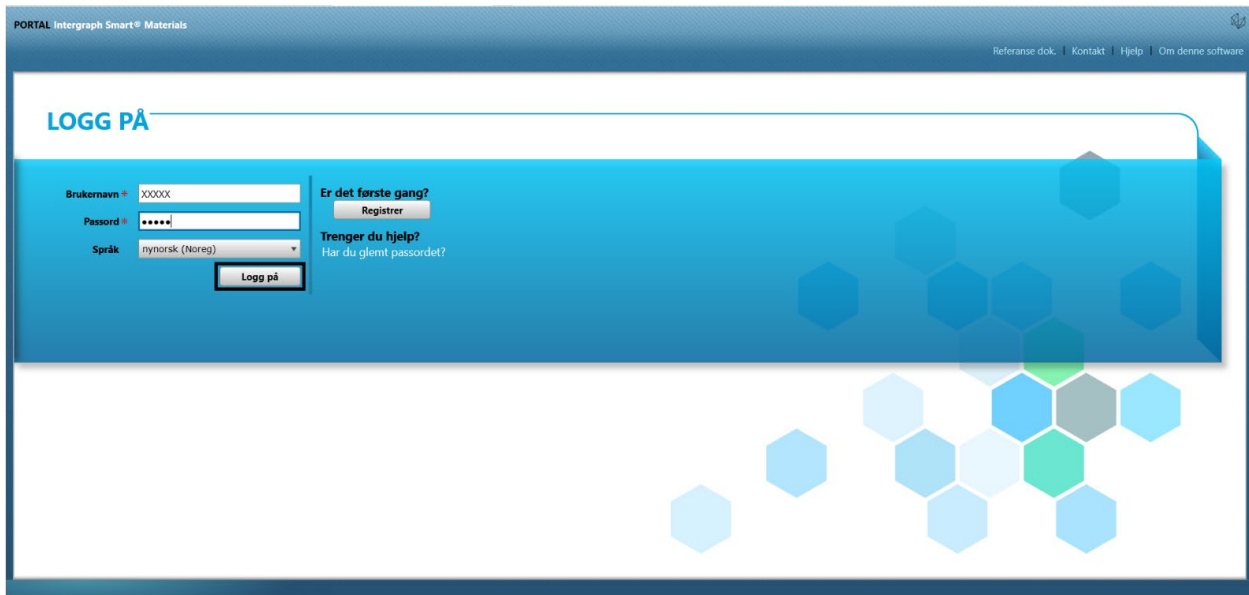

2. Kattintson a Saját fiók elemre

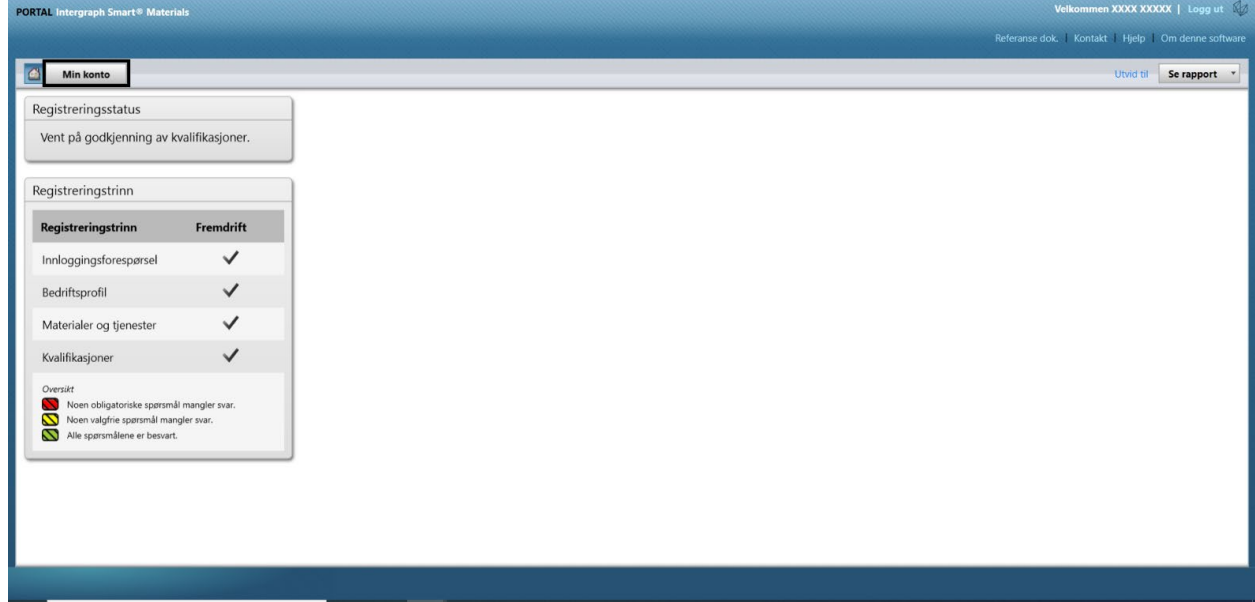

3. Lépjen a "Felhasználók" lapra

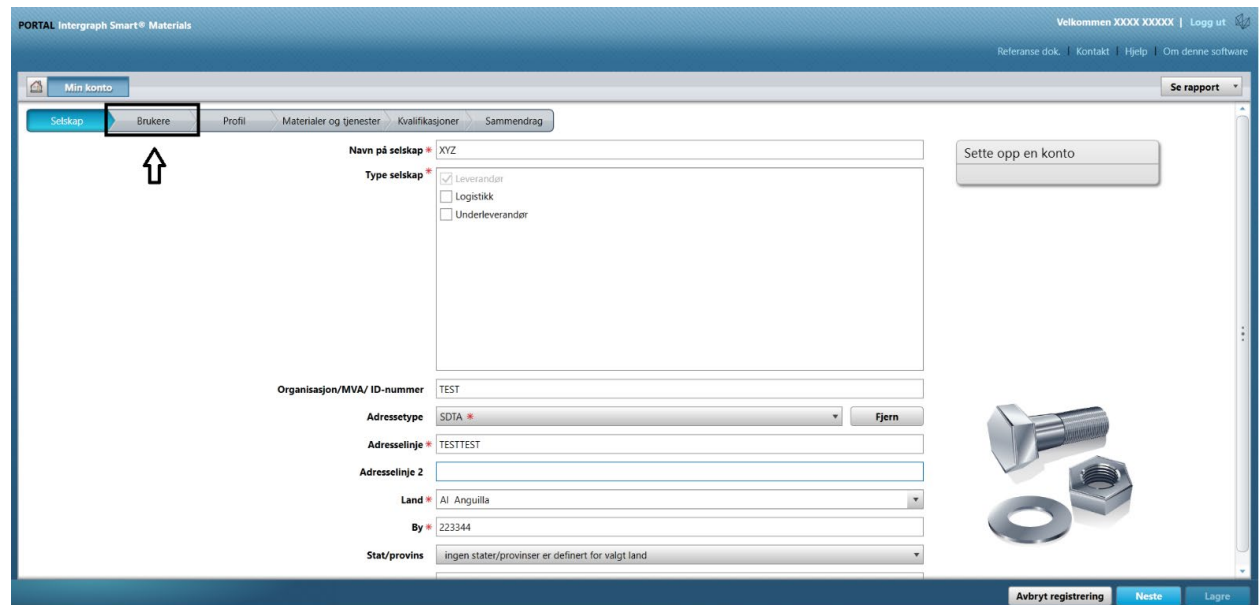

4. Nézze át a képernyő jobb oldali részén található "Felhasználók" listát

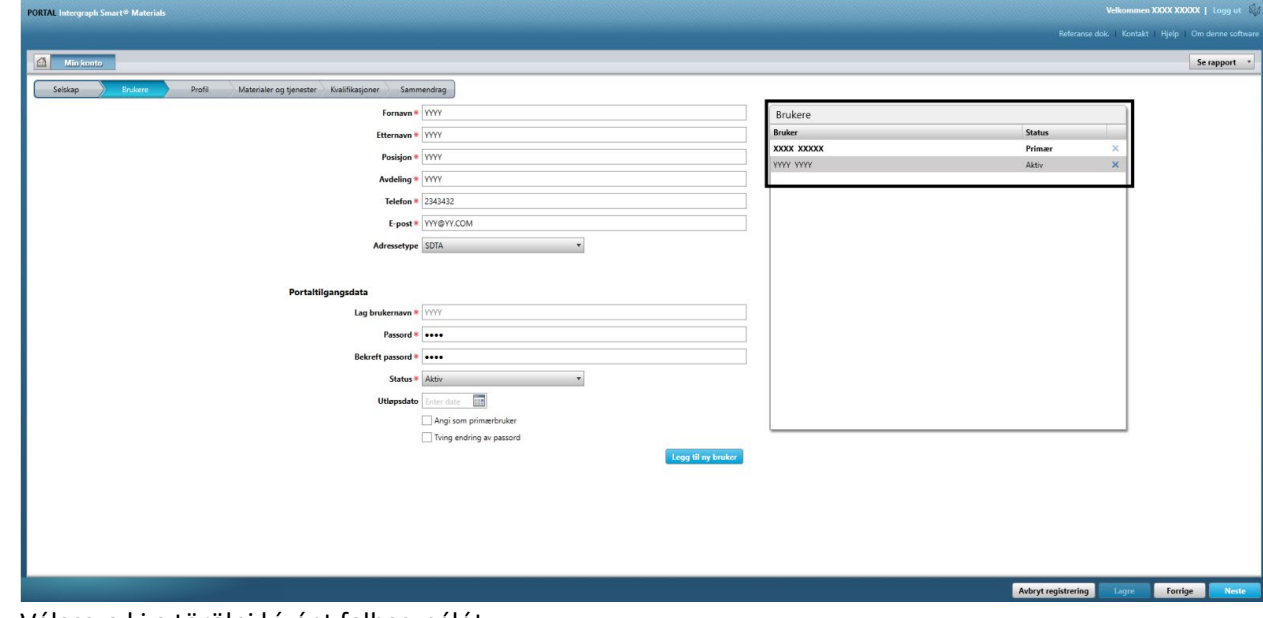

5. Válassza ki a törölni kívánt felhasználót

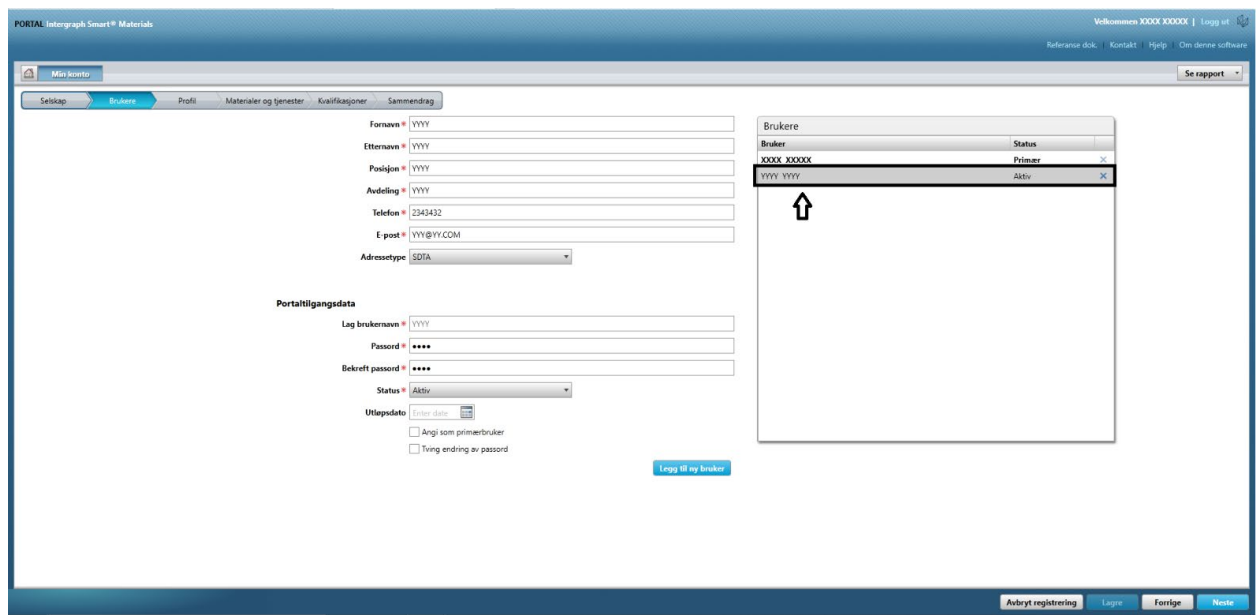

6. A felhasználó törléséhez kattintson az "X" gombra

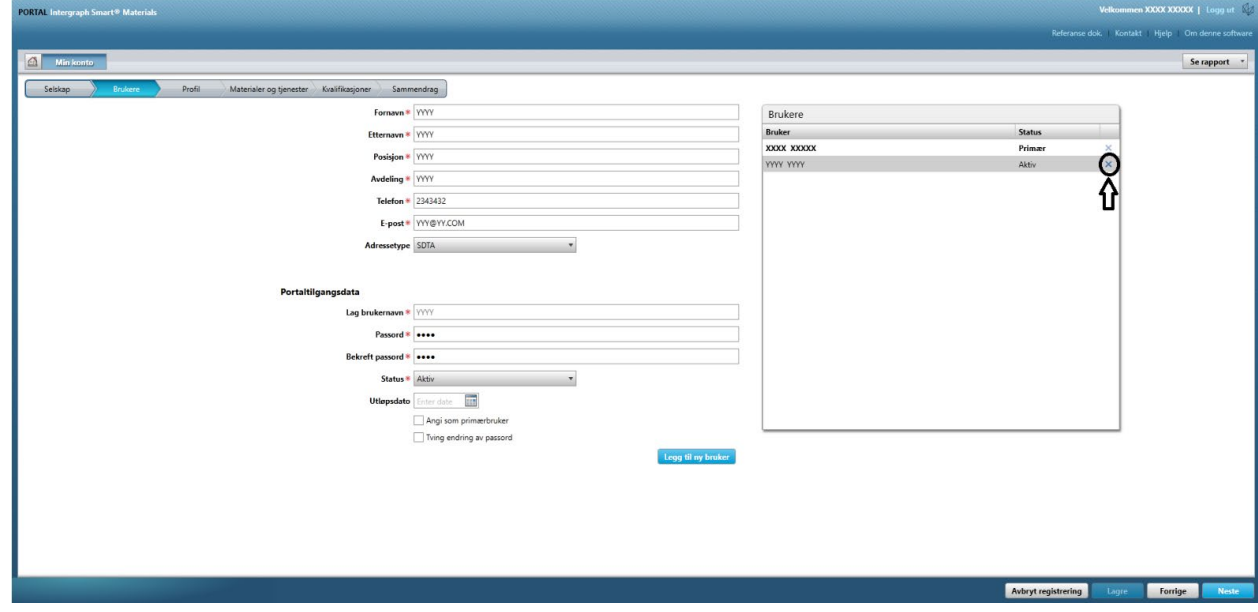

7. Kattintson az "Igen" gombra a felugró képernyőn, és erősítse meg a törlést.

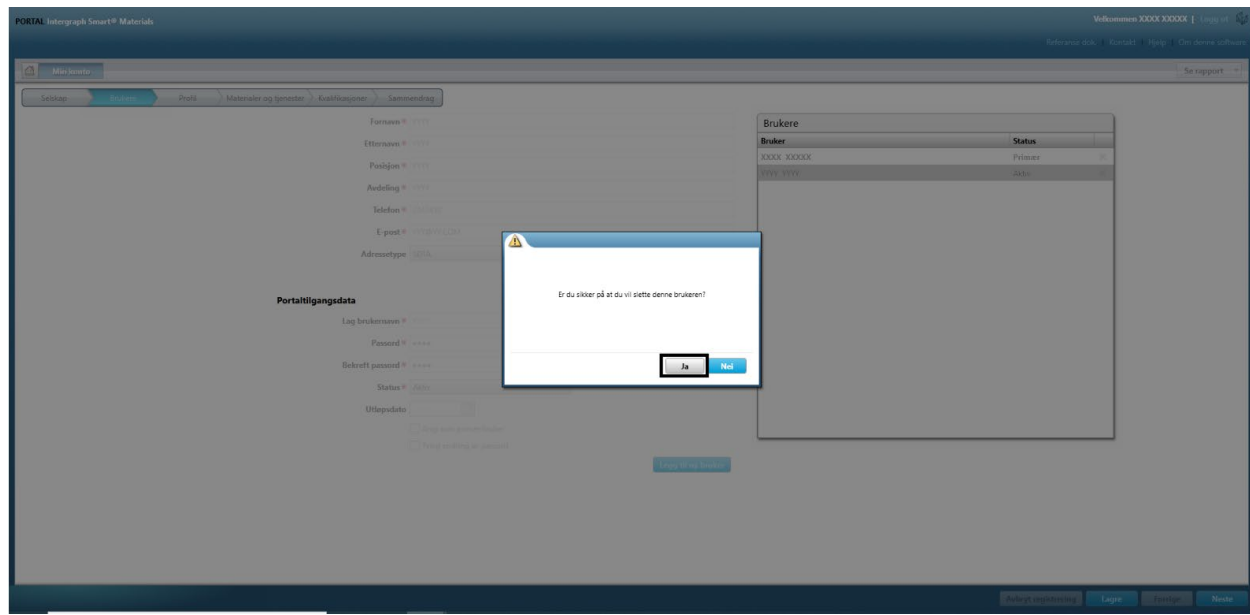

### 8. Kattintson a "Mentés" gombra

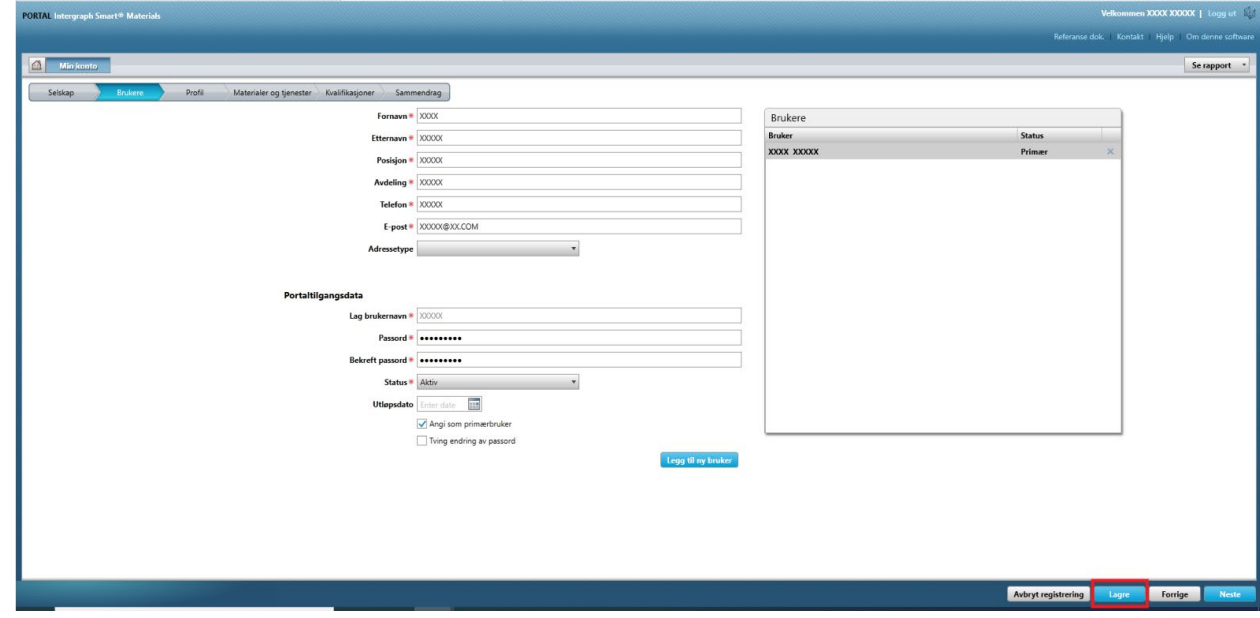

9. Írja be a "CAPTCHA" szöveget, és kattintson az "Elfogadom" gombra

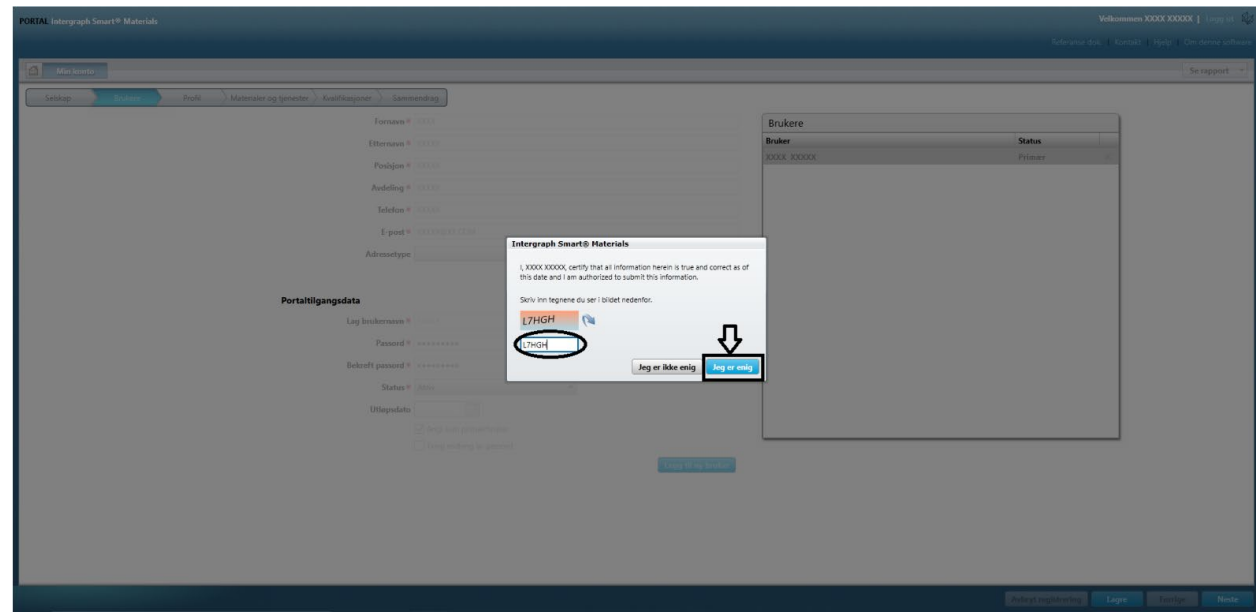

10. Tekintse át a "Felhasználók" listát. A felhasználó törlésre kerül.

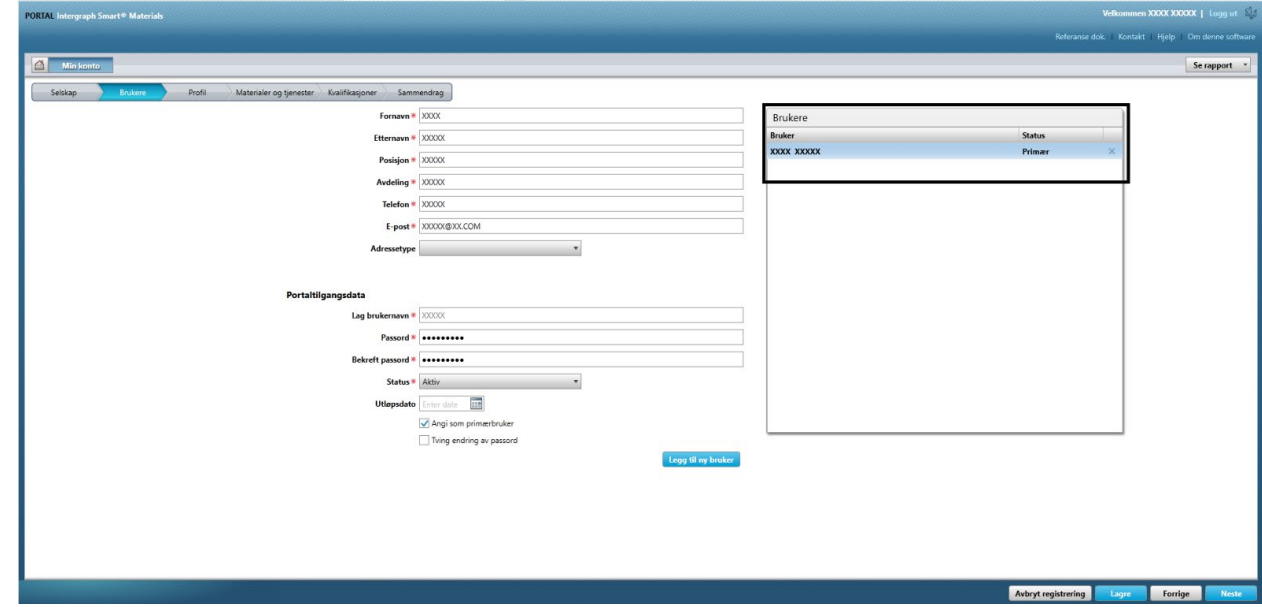

# G. Elsődleges felhasználók módosítása

1. Jelentkezzen be a portálra.

**Vegye figyelembe, hogy a bejelentkező felhasználónak elsődleges felhasználónak kell lennie. Ha nem ismeri az elsődleges felhasználót, forduljon segítségért az AP-beszerzőhöz.**

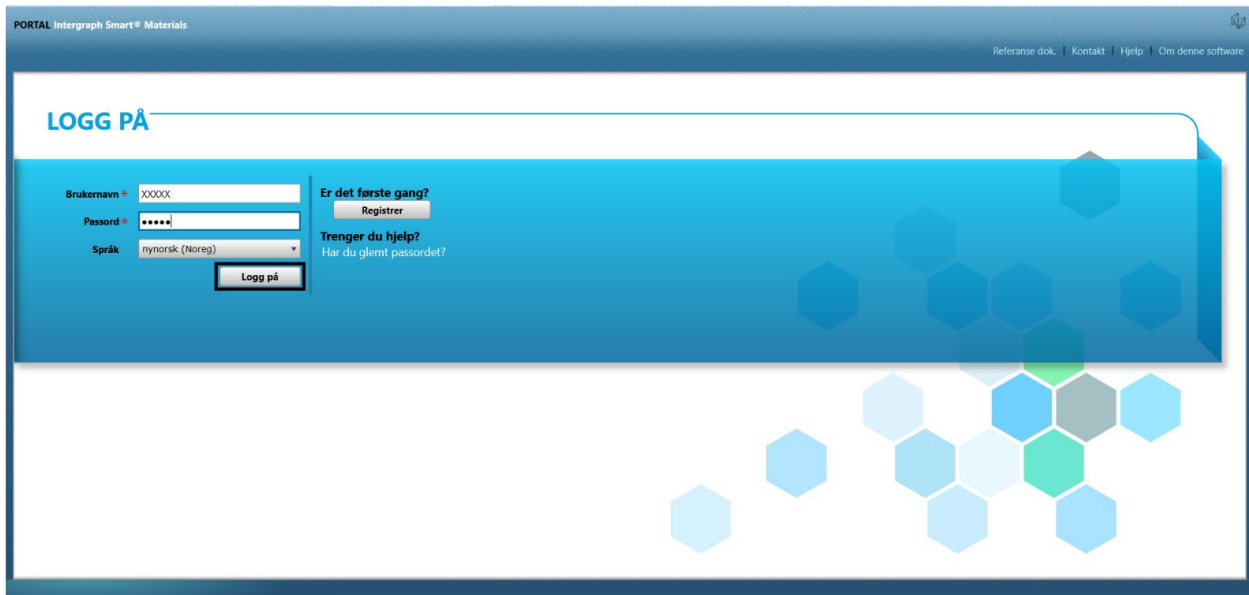

2. Kattintson a Saját fiók elemre

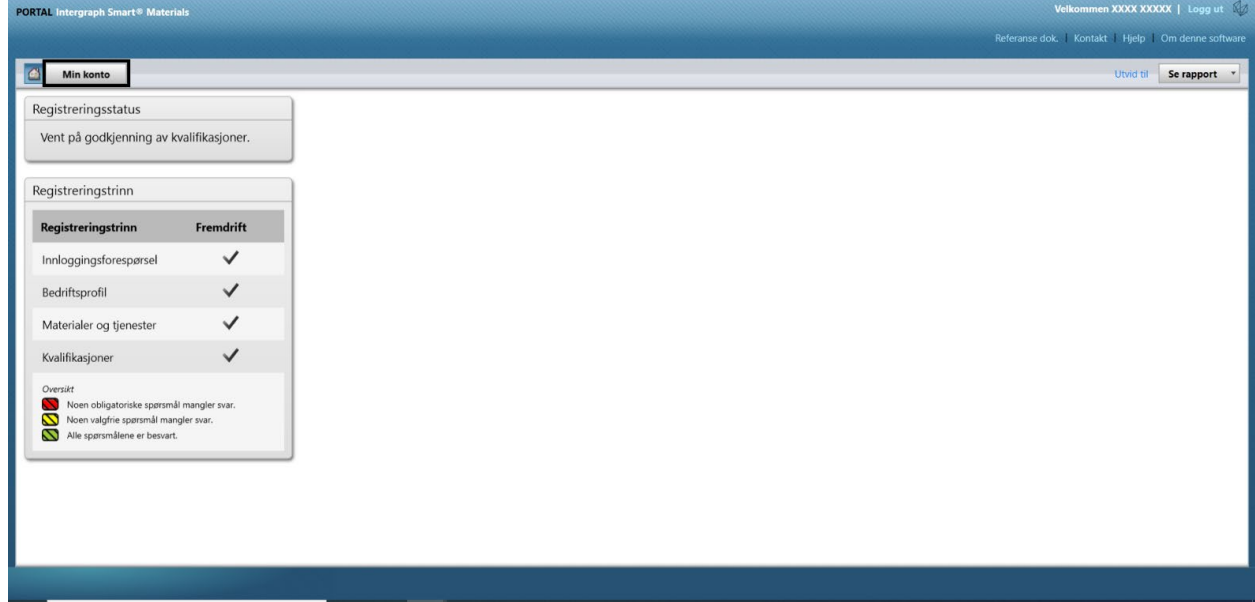

3. Lépjen a "Felhasználók" lapra

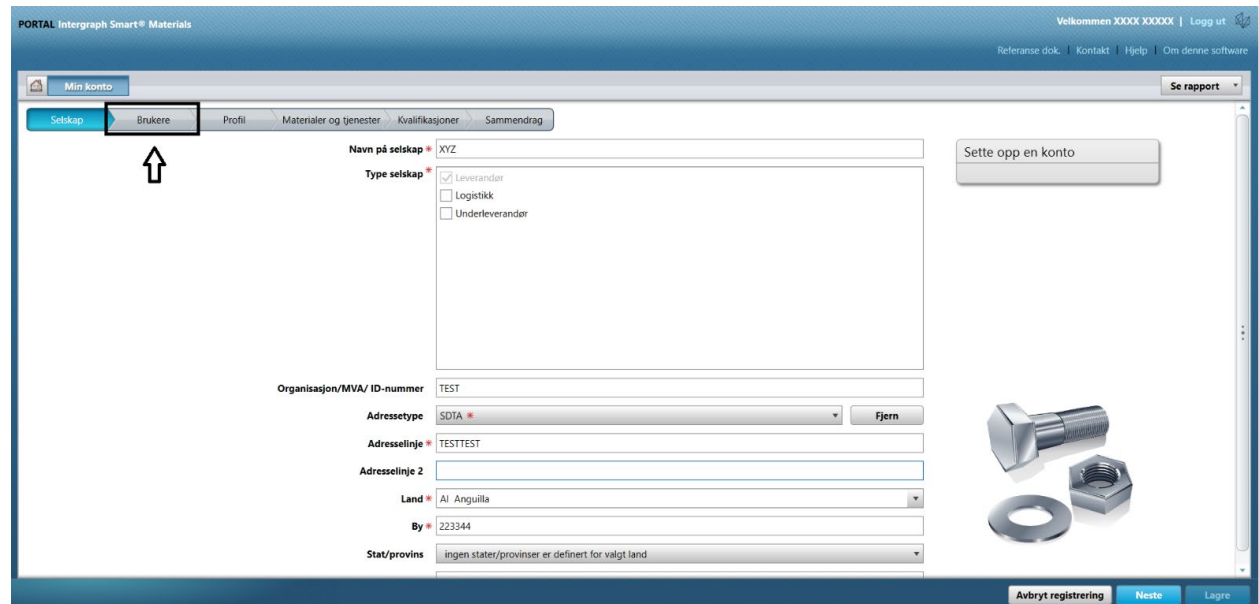

4. Nézze át a képernyő jobb oldali részén található "Felhasználók" részt

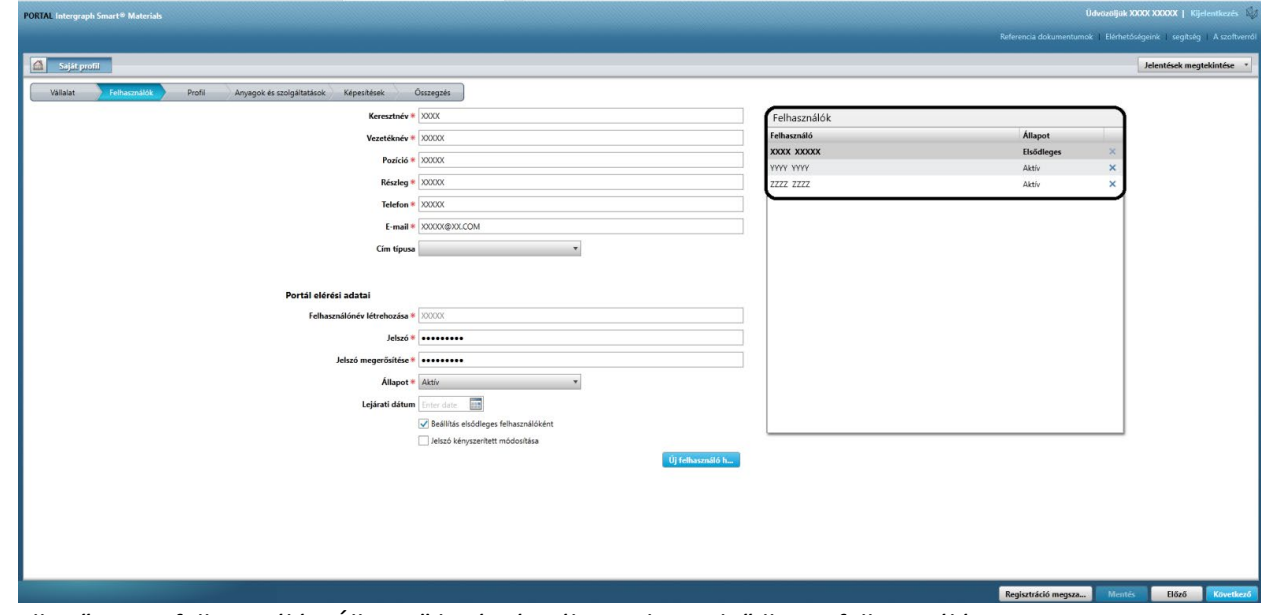

5. Ellenőrizze a felhasználói "Állapot" listát, és válassza ki az elsődleges felhasználót. .

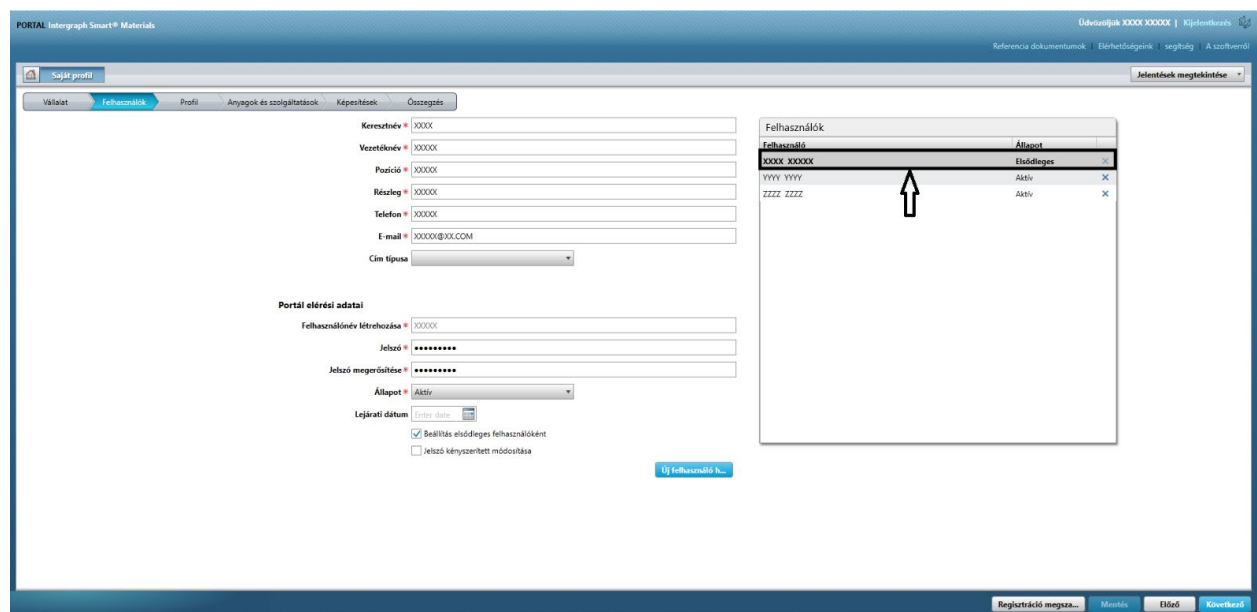

6. Törölje a jelölést a "Beállítás elsődleges felhasználóként" jelölőnégyzetből

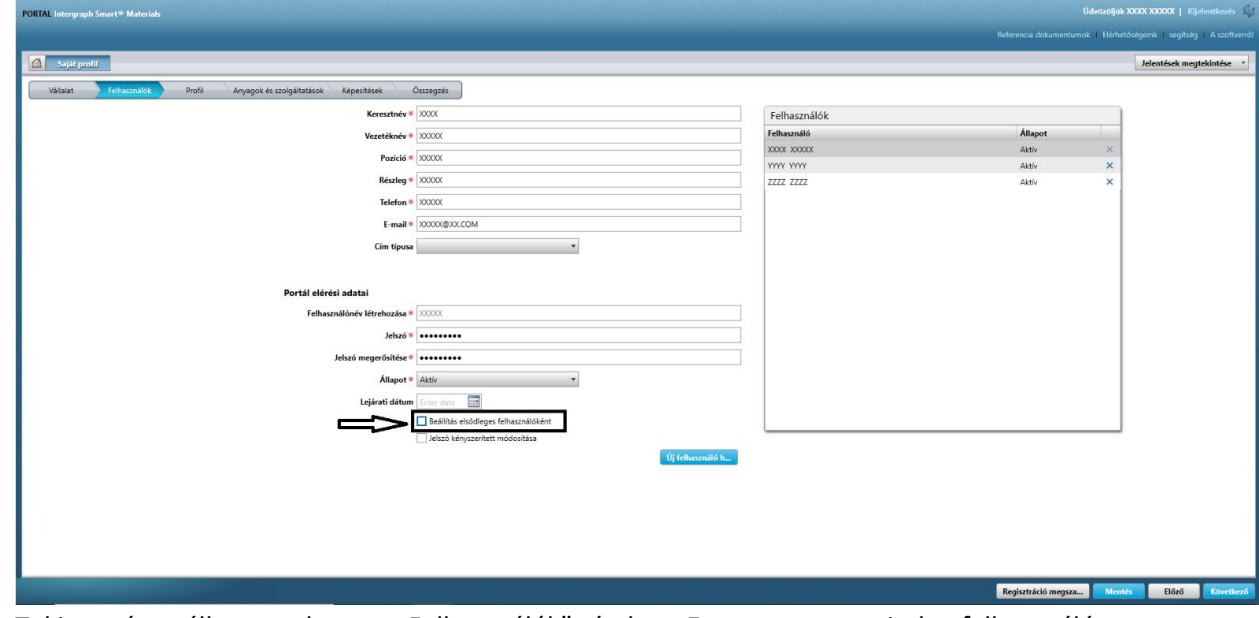

7. Tekintse át az állapotoszlopot a "Felhasználók" részben. Ezen a ponton minden felhasználó "Aktív" állapotban van. .

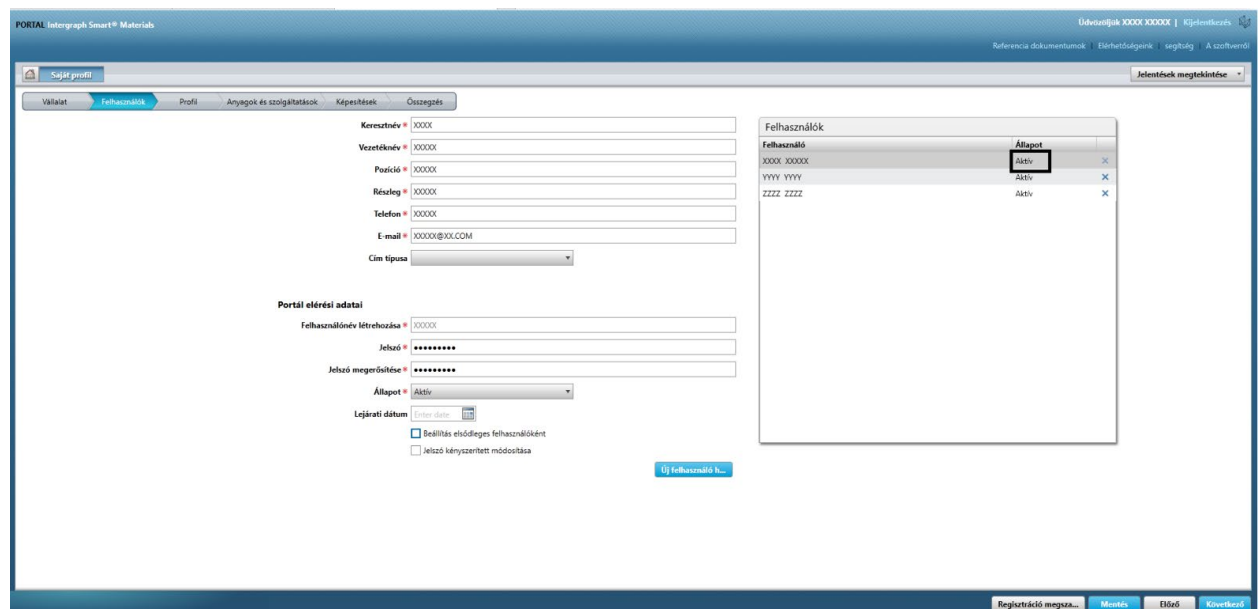

8. Válassza ki azt az új elsődleges felhasználót, akivel folytatni kívánja a műveletet. .

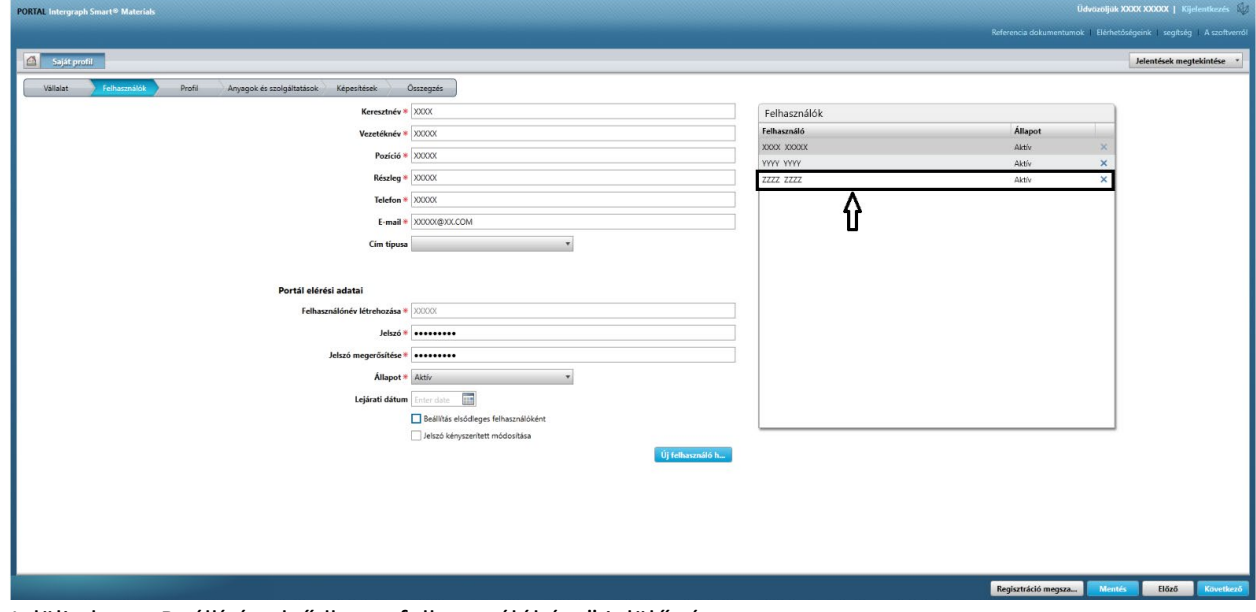

9. Jelölje be a "Beállítás elsődleges felhasználóként" jelölőnégyzetet

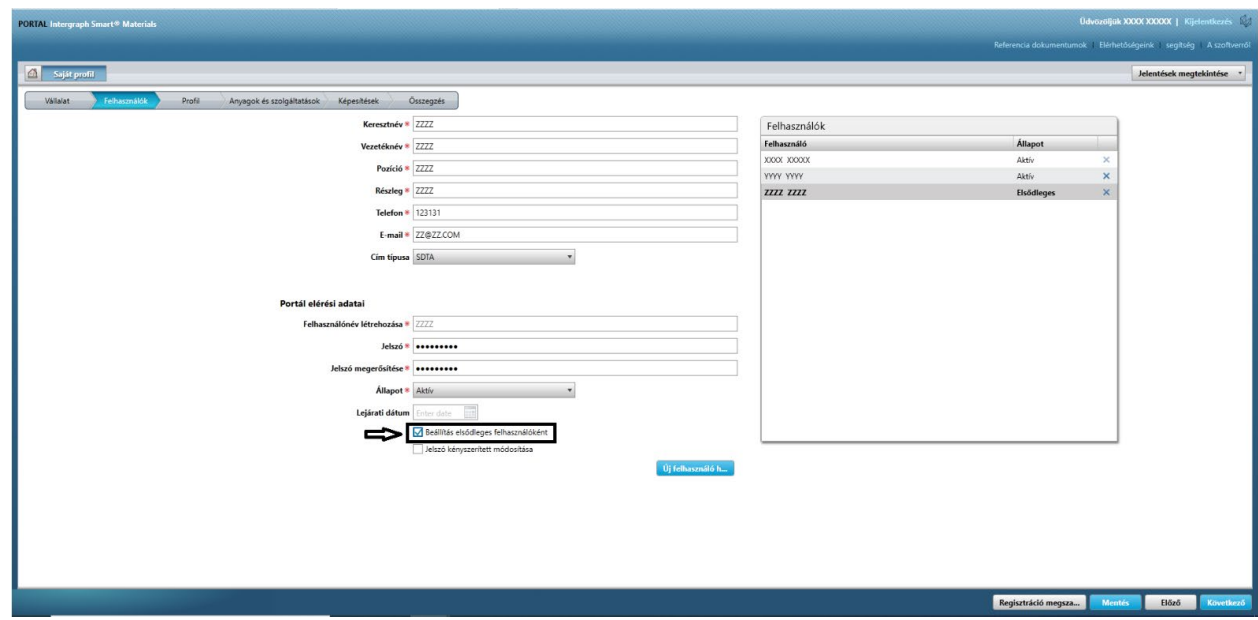

10. Kattintson a "Mentés" gombra . Megjegyzés: A felhasználói állapot "Elsődleges" állapotra változik.

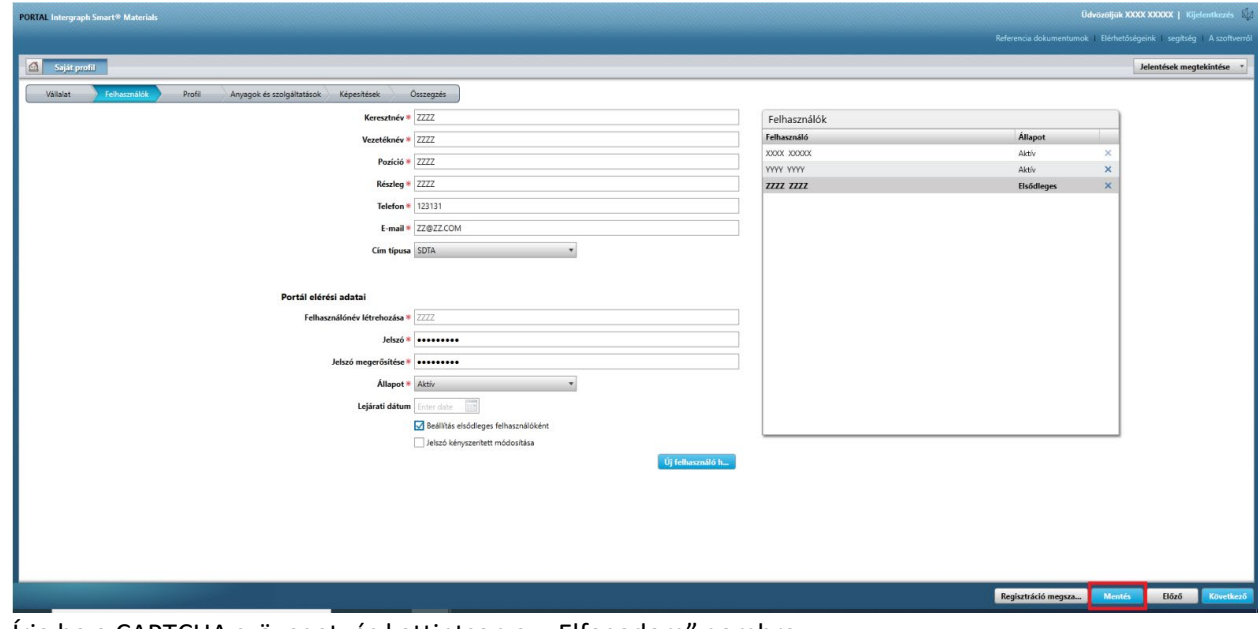

11. Írja be a CAPTCHA szöveget, és kattintson az "Elfogadom" gombra

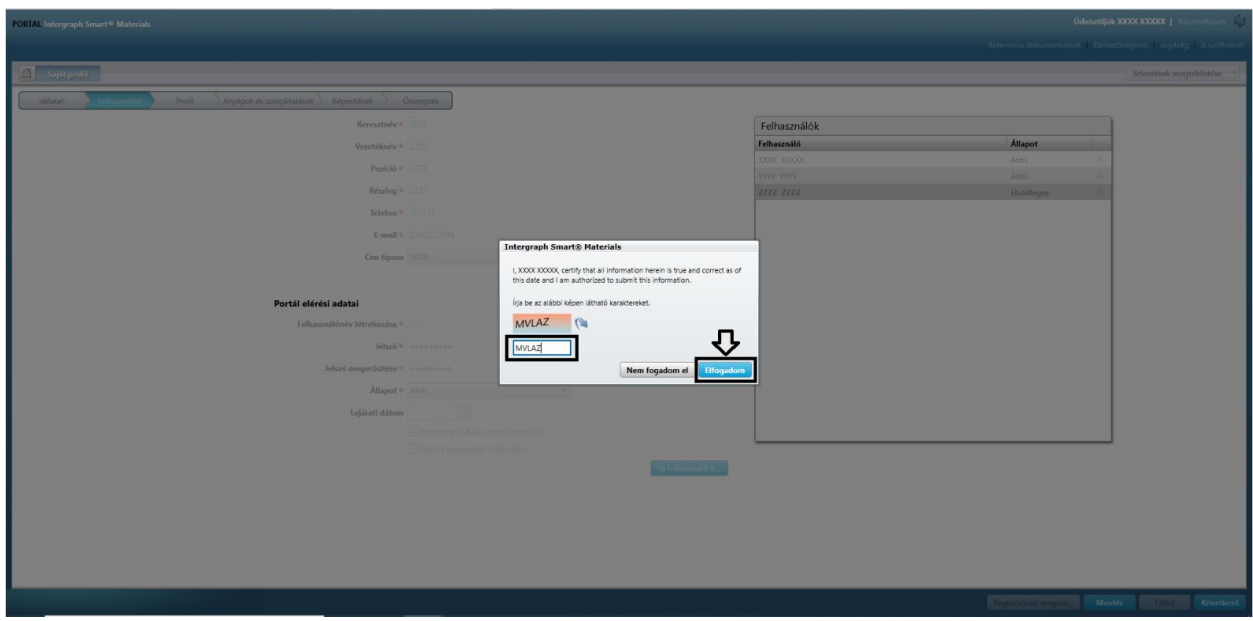

12. A kiválasztott felhasználó lesz az "Elsődleges felhasználó"

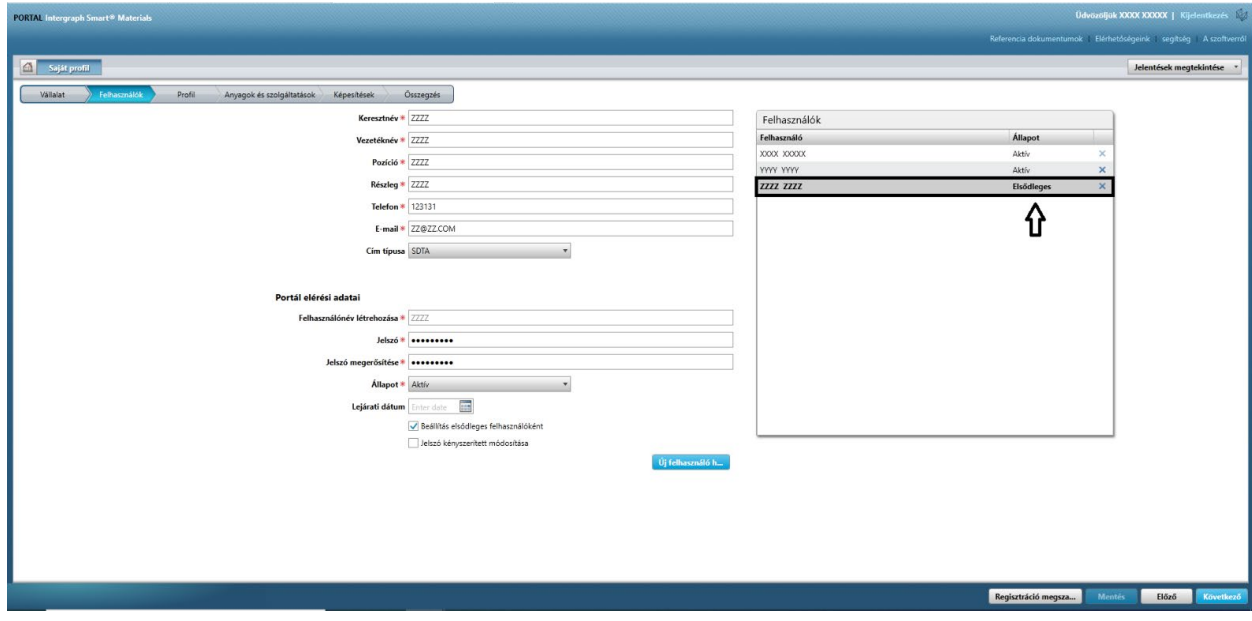